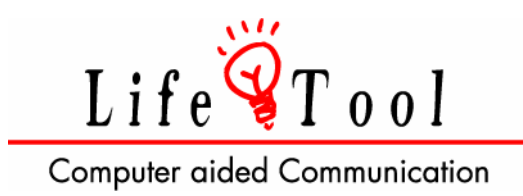

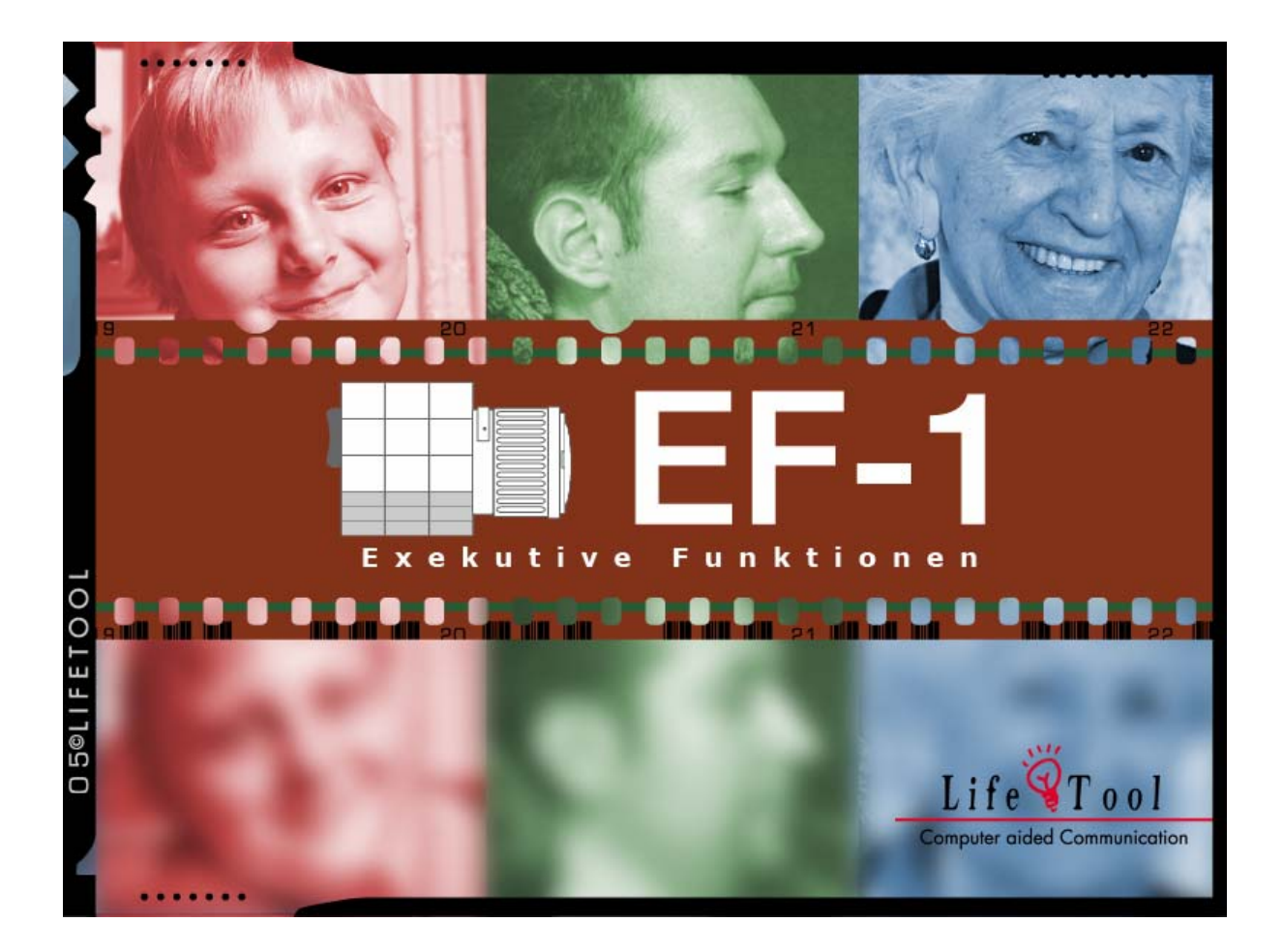

# **EF-1**

# **TRAINING VON**

# **EXEKUTIVEN FUNKTIONEN**

**(Handlungsabfolgen, Kontrollfunktionen)** 

# $EF-1$

#### **TRAINING VON**

#### **EXEKUTIVEN FUNKTIONEN**

(Handlungsabfolgen, Kontrollfunktionen)

# Inhaltsverzeichnis

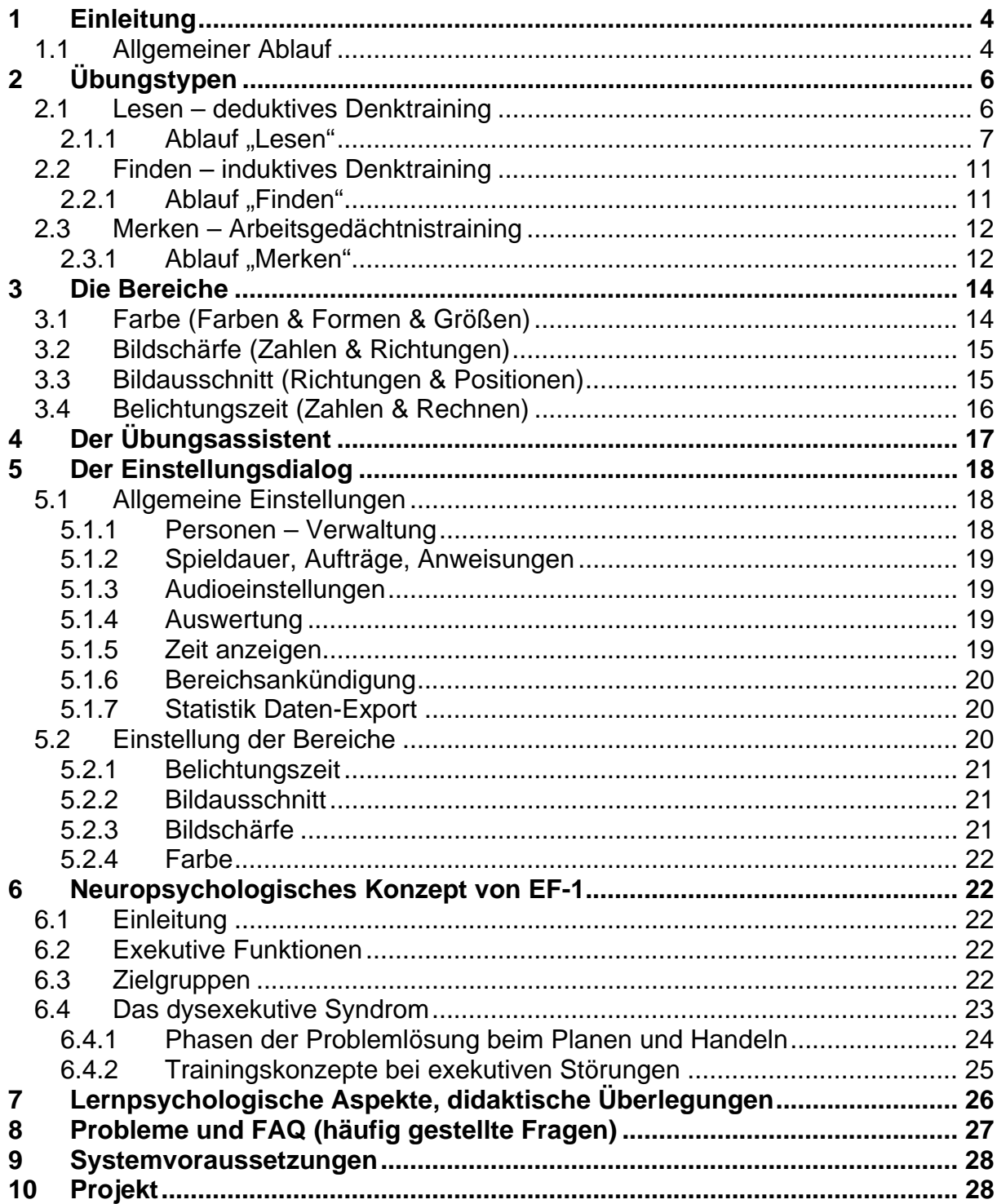

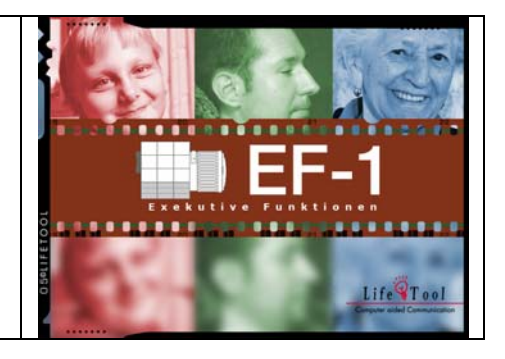

# **SEHR GEEHRTE KUNDIN, SEHR GEEHRTER KUNDE!**

Wir bedanken uns sehr herzlich für den Erwerb eines LifeTool-Softwareprogramms. Um die Benutzung von Anfang an so einfach wie möglich zu gestalten, haben wir dieses Handbuch mit wichtigen Informationen und praktischen Tipps für Sie zusammengestellt. Falls Sie weitere Fragen haben, stehen Ihnen die MitarbeiterInnen in der Verkaufsstelle des Produktes gerne zur Verfügung. Wir wünschen Ihnen viel Freude mit diesem Programm.

# **Copyright**

LifeTool-Software ist mit einem Kopierschutz versehen. Die Software darf nur nach Maßgabe der lizenzrechtlichen Bedingungen benutzt werden. Es ist rechtswidrig, die Software auf ein anderes Medium zu kopieren. Ohne ausdrückliche schriftliche Erlaubnis von LifeTool darf kein Teil dieser Unterlagen vervielfältigt, verliehen, vermietet oder übertragen werden, unabhängig davon, auf welche Art und Weise oder mit welchen Mitteln (elektronisch oder mechanisch) dies geschieht. Microsoft ist ein eingetragenes Warenzeichen, MS-Windows ist ein Warenzeichen der Microsoft Corporation. Alle anderen Markenzeichen oder Produktnamen sind eventuell Warenzeichen oder eingetragene Warenzeichen der jeweiligen Eigentümer und werden hier lediglich zu redaktionellen Zwecken ohne Absicht einer Warenzeichenverletzung verwendet.

# **Lizenzbestimmungen für LifeTool-Softwareprogramme**

#### **Einzelplatz**

Der Erwerb einer Einzelplatzversion berechtigt zum Betrieb der Software auf einem Computer. Nach einer einmaligen Installation wird das Programm nur dann ausgeführt, wenn die Original-CD-ROM eingelegt ist. Das Copyright bestimmt unter anderem, dass das Programm nicht vervielfältigt werden darf.

Es ist allerdings erlaubt, die Einzelplatzversion auf beliebig vielen Rechnern zu installieren und zu verwenden, mit der Einschränkung, dass zum Betrieb des Programms die Original-CD-ROM im CD-Laufwerk eingelegt sein muss. Eine parallele Verwendung des Programms ist daher nicht möglich.

#### **Mehrplatzlizenz**

Der Erwerb einer Mehrplatzlizenz berechtigt zur Installation und zum Betrieb der Software auf beliebig vielen Rechnern. Pro Bestelladresse kann nur eine Mehrplatzlizenz des jeweiligen Programms erworben werden.

Mit der Mehrplatzlizenz wird das Programm gemeinsam mit einem speziellen, auf die Bestelladresse lizenzierten Code geliefert. Mit diesem Code wird der gesamte Inhalt des Programms auf dem jeweiligen Rechner installiert. Dies ermöglicht den parallelen Betrieb des Programms auf beliebig vielen Rechnern, ohne dass die Original-CD-ROM im CD-Laufwerk eingelegt sein muss. Eine Installation oder Verwendung an anderen Adressen als die der Bestelladresse ist nicht zulässig.

#### **2er-, 5er- und 15er-Lizenz**

Beim Erwerb dieser Lizenzen werden je nach Bestellung zwei, fünf oder 15 einzelne CD-ROMs des bestellten Programms geliefert und auf die Bestelladresse lizenziert. Die Installation und Schutzbestimmungen entsprechen der Einzelplatzversion.

Grundsätzlich ist es bei allen LifeTool-Softwarelizenzen für PädagogInnen und TherapeutInnen erlaubt, die Software zu Hause zur Vorbereitung des Schulunterrichts oder der Therapie zu nutzen, nicht jedoch für SchülerInnen oder KlientInnen.

# <span id="page-3-0"></span>**1 Einleitung**

#### **Exekutive Funktionen 1 ist ein Trainingsprogramm für Handlungsabfolgen und Kontrollfunktionen.**

- **Handlungsabfolgen** sind Handlungen, die sich über mehrere Schritte hinweg auf ein übergeordnetes Ziel hin orientieren. Beispiele: das Verwenden von Gebrauchsanweisungen für Geräte, Kochrezepte etc.
- **Kontrollfunktionen** beinhalten das Ausführen von beabsichtigten Handlungen und das Unterdrücken von unbeabsichtigten Handlungen sowie die Überprüfung der Abläufe.

Das Programm enthält ein **deduktives** und ein **induktives Denktraining** sowie ein **Arbeitsgedächtnistraining.** 

Der Zusatz "1" soll darauf hinweisen, dass im Training des Programms nicht alle Aspekte von Exekutivfunktionen enthalten sind. (Es fehlt zB die aktive Handlungsplanung**,** der Name dafür könnte dann EF-2 sein.)

#### **Zielgruppen**

- Menschen mit erworbenen Hirnschädigungen durch Unfall oder Krankheit **(Schädel-Hirn-Trauma),** die Schwierigkeiten im Handeln und Planen haben.
- Personen mit **dysexekutivem Syndrom.**
- **Menschen im Alter** zur Erhaltung der kognitiven Funktionen.

Als Setting für das Training wurde ein **virtuelles Fotolabor** gewählt. Wie in einem echten Fotolabor müssen verschiedene Arbeitschritte in den Bereichen der Entwicklungsmaschine vollzogen werden. Endergebnis sollen möglichst korrekt entwickelte Fotos sein.

# *1.1 Allgemeiner Ablauf*

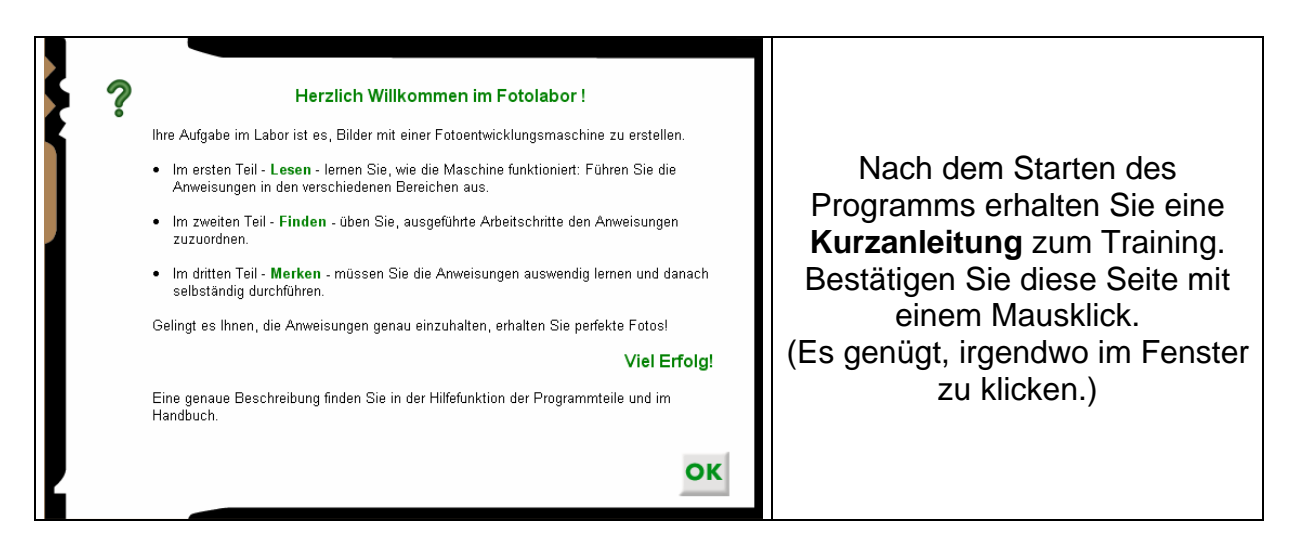

Danach befinden Sie sich im **Hauptmenü.** Wählen Sie hier aus folgenden Möglichkeiten:

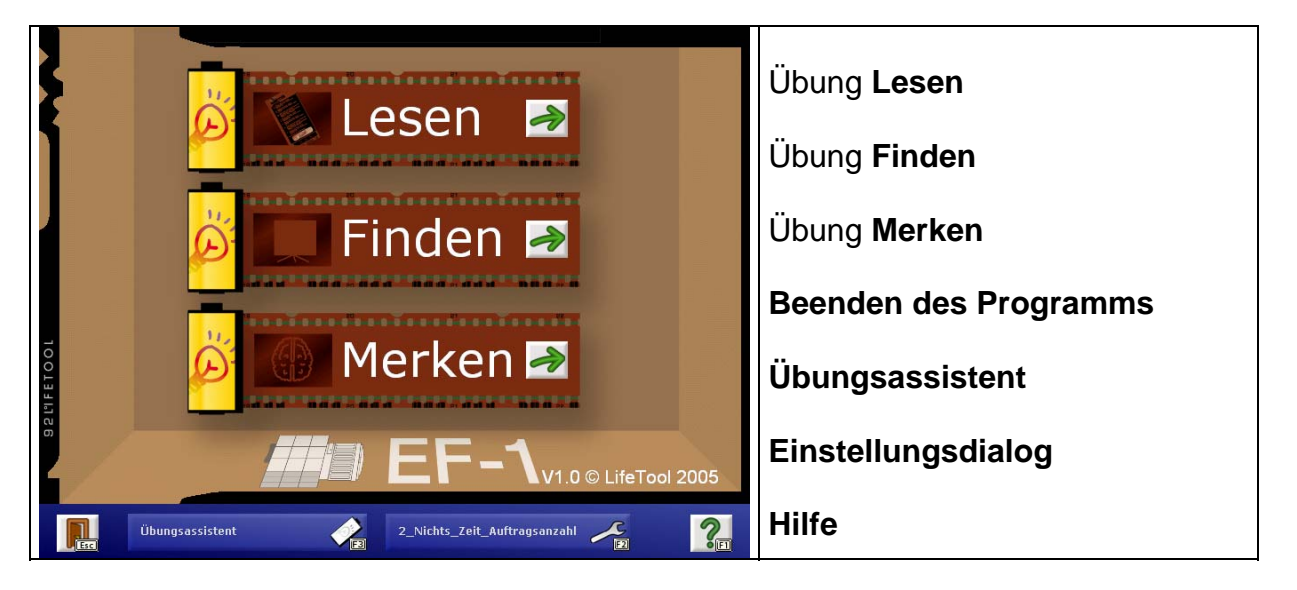

Starten Sie entweder eine Übung **(Lesen, Finden** oder **Merken),** den **Übungsassistenten** oder adaptieren Sie das Programm im **Einstellungsdialog.**

Folgende Symbole begleiten Sie durch das Programm (Klicken oder jeweilige **Funktions-Taste**):

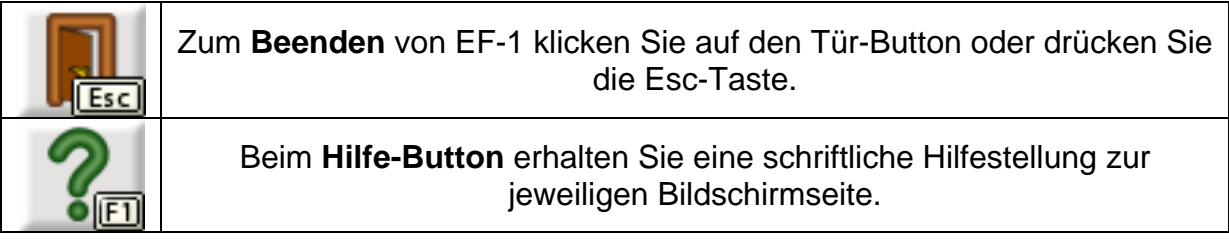

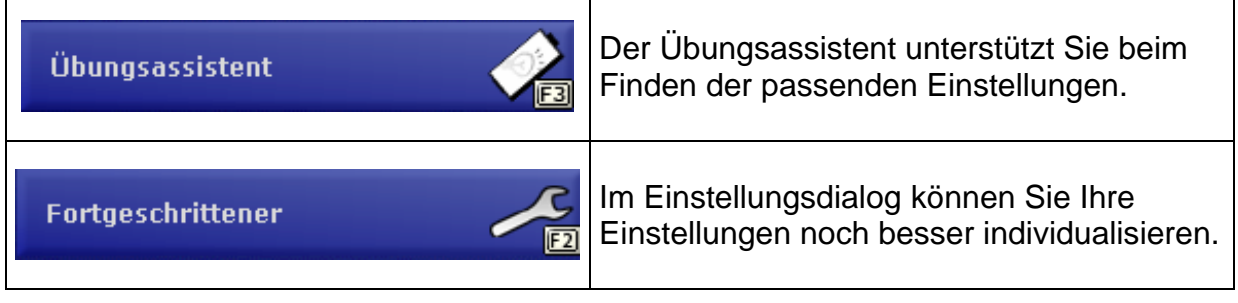

# <span id="page-5-0"></span>**2 Übungstypen**

Die drei Übungstypen **Lesen – Finden – Merken** stellen die unterschiedlichen kognitiven Zugänge zum Training dar. Die Reihenfolge ist ein Hinweis auf die übliche Trainingsfolge (zuerst Lesen, dann Finden und anschließend Merken). Der Schwierigkeitsgrad steigt ebenfalls in dieser Folge.

# *2.1 Lesen – deduktives Denktraining*

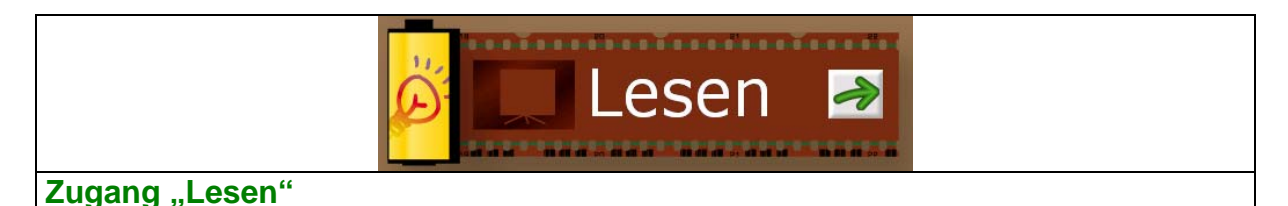

Lesen Sie die Anweisungen auf der linken Seite und führen Sie nach Auswahl des passenden Bereichs der Maschine die Arbeitsschritte der Reihe nach durch. Die möglichen Bereiche sind: Farbe, Bildschärfe, Bildausschnitt und Belichtungszeit. Um den Bereich zu verlassen, klicken Sie auf den blauen Pfeil. Haben Sie eine Anweisung ausgeführt, klicken Sie auf das grüne Häkchen zur Bestätigung.

Nach einem Klick auf das grüne Häkchen können Änderungen nur mehr im Korrekturdurchgang vorgenommen werden!

Danach muss die nächste Anweisung bearbeitet werden. Sind Sie mit allen Anweisungen fertig, klicken Sie auf den OK-Button, um die Entwicklung des Fotos zu starten und eine Rückmeldung über Ihren Erfolg zu erhalten.

Rechts neben dem Namen sehen Sie die Nummer des aktuellen Auftrags und die Gesamtzahl der zu bearbeitenden Aufträge. Diese Zahl kann im Einstellungsdialog geändert werden.

Sollte im Einstellungsdialog die Option "Störgeräusche" aktiviert sein, müssen Sie zusätzlich auf die drei Ablenkgeräusche hören und gegebenenfalls mit einem Klick auf den richtigen Button darauf reagieren.

Die Störgeräusche:

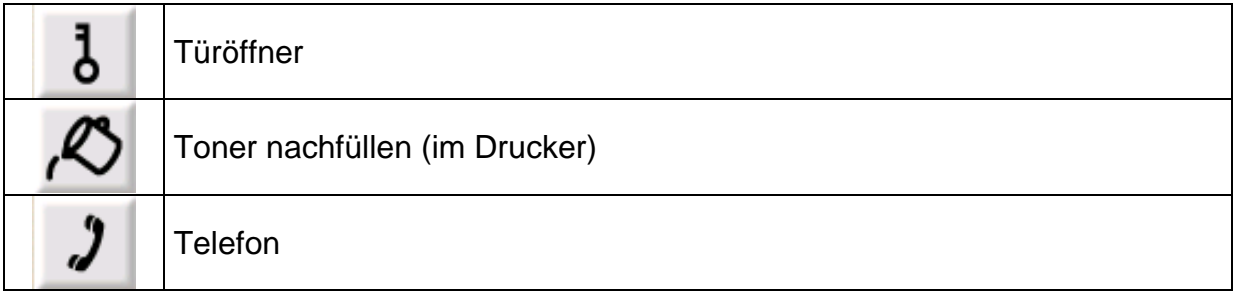

## <span id="page-6-0"></span>**2.1.1 Ablauf "Lesen"**

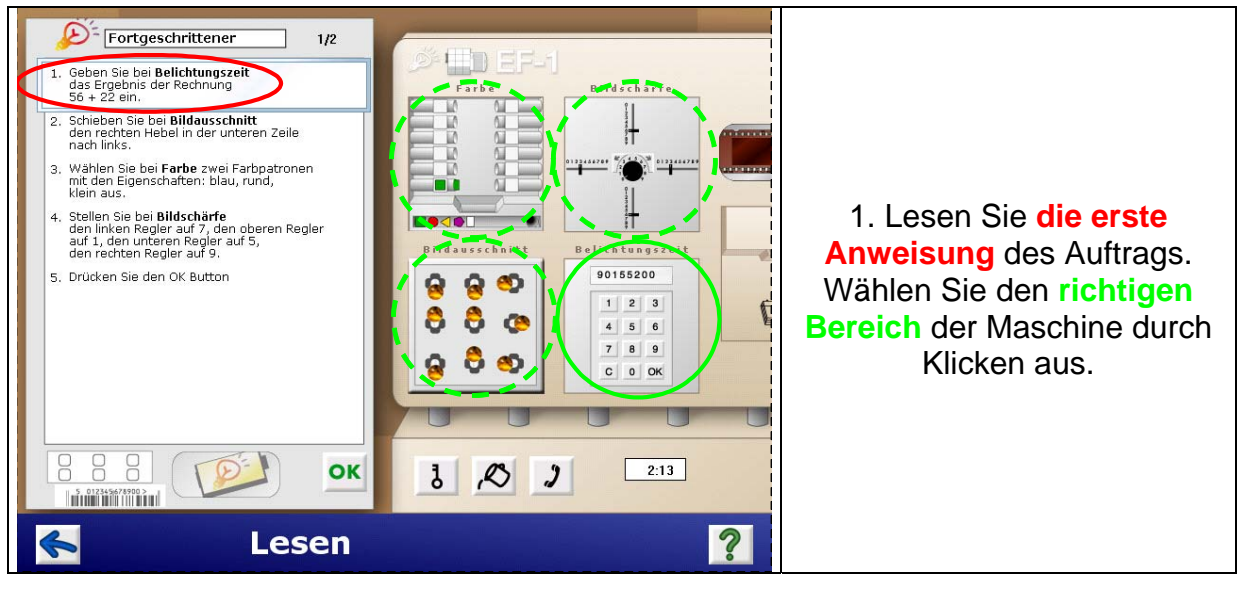

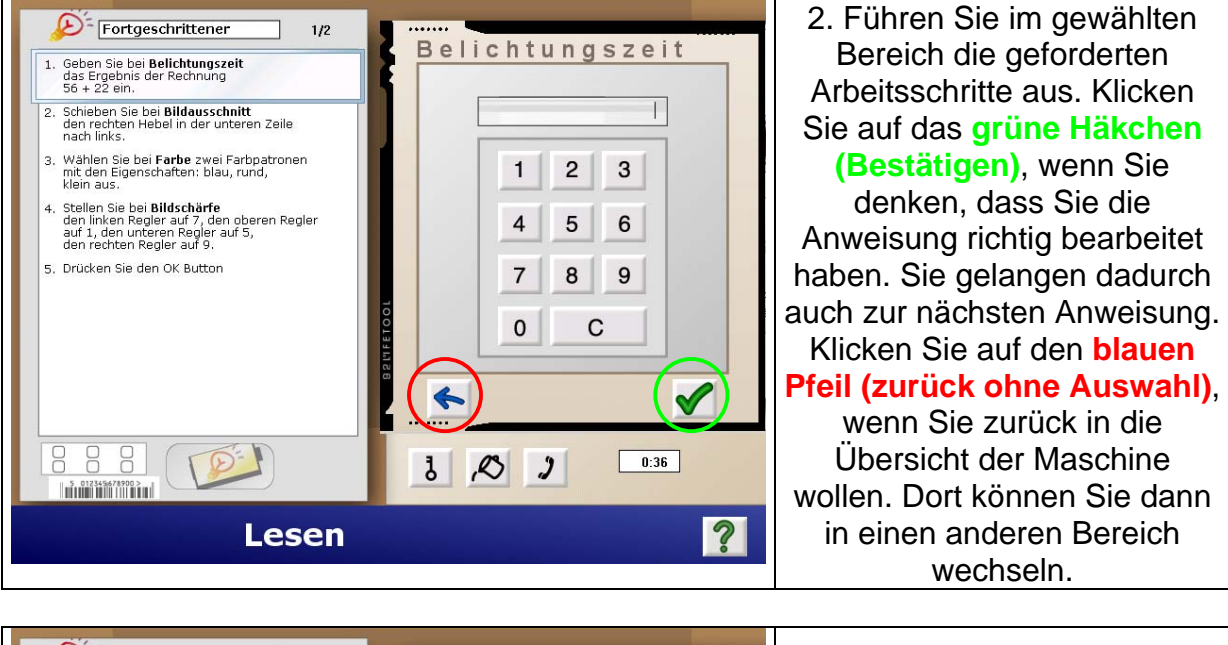

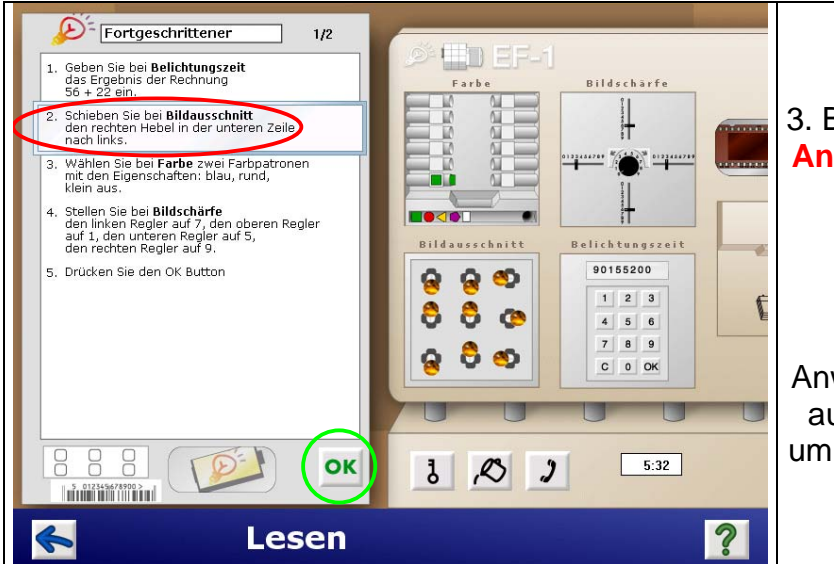

3. Bearbeiten Sie die **weiteren Anweisungen** wie im Punkt 2 beschrieben.

4. Als letzten Anweisungspunkt müssen Sie auf den **OK-Button** klicken, um die Auswertung zu starten.

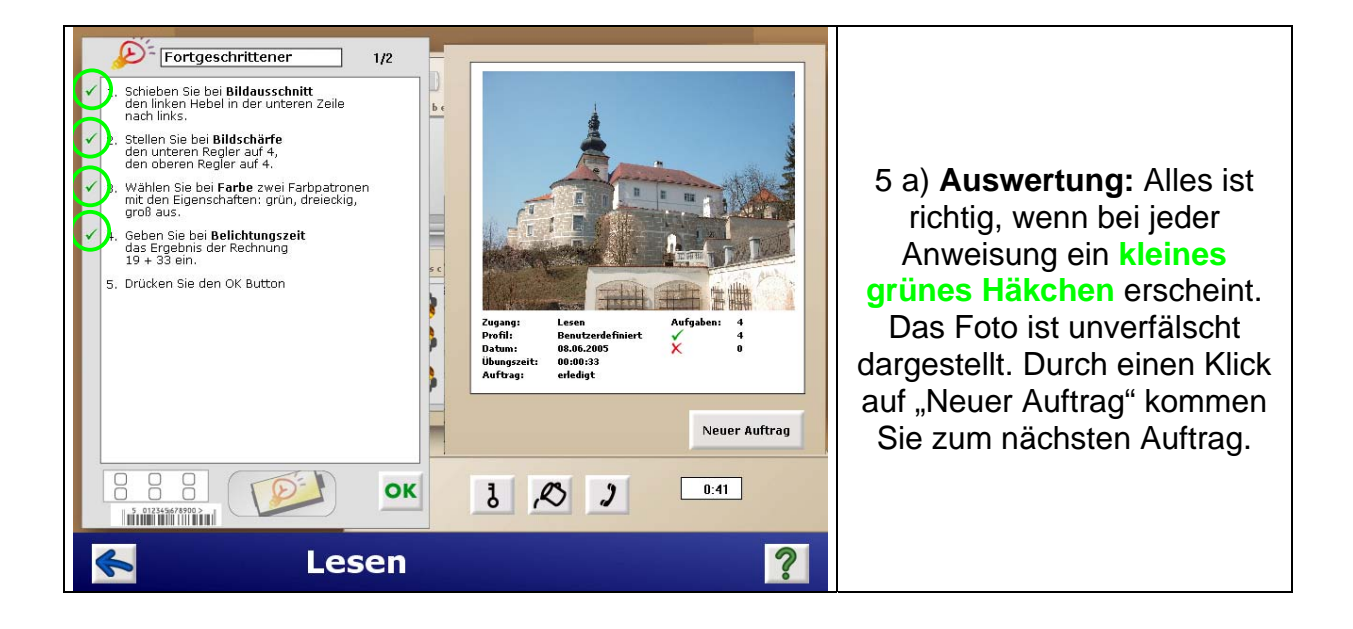

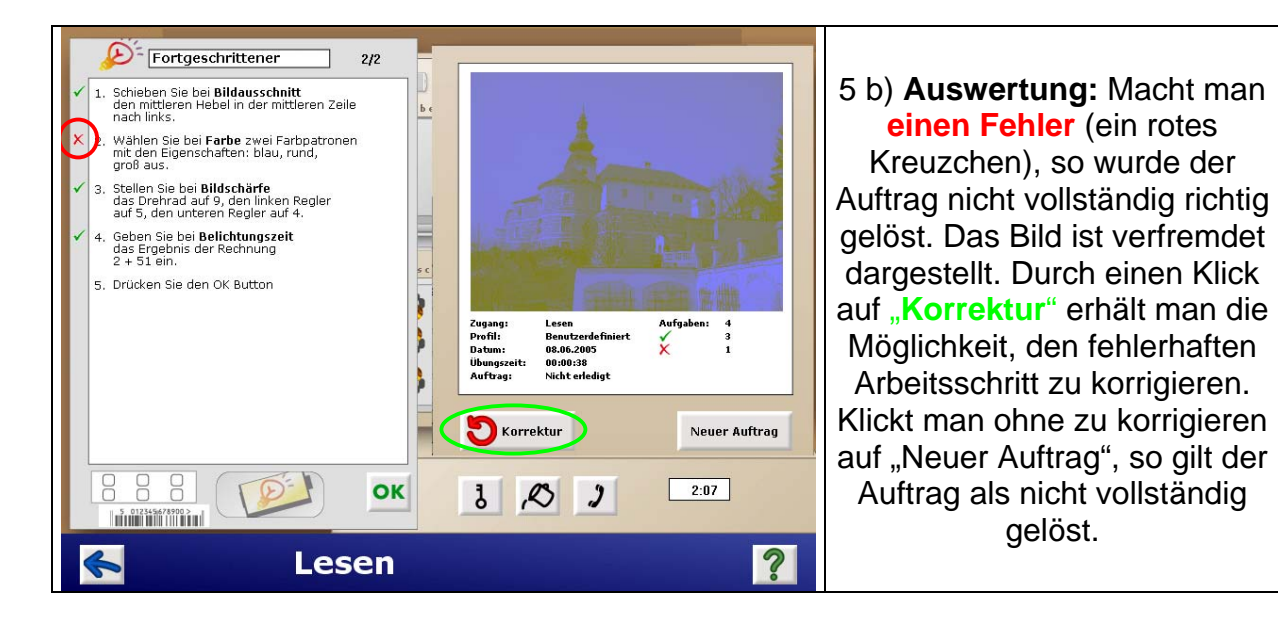

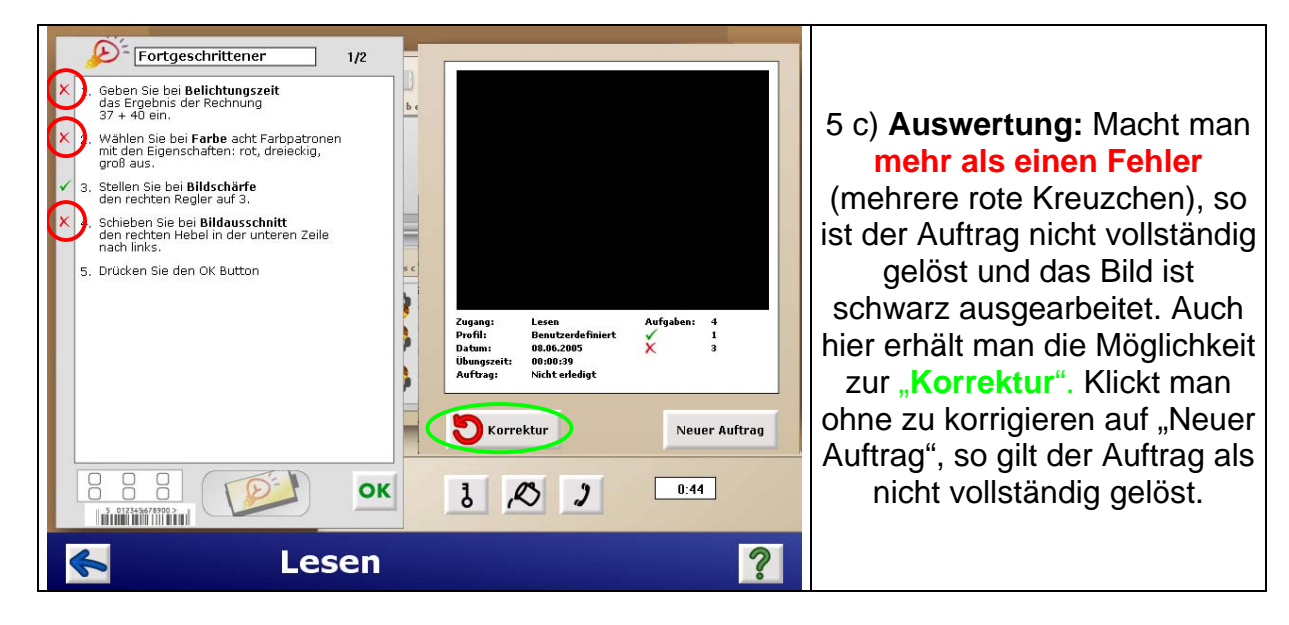

6. **Übungsbericht:** Nach Beendigung des letzten Auftrags wird der Übungsbericht eingeblendet. Die Auswertungen können am Bildschirm begutachtet oder ausgedruckt werden.

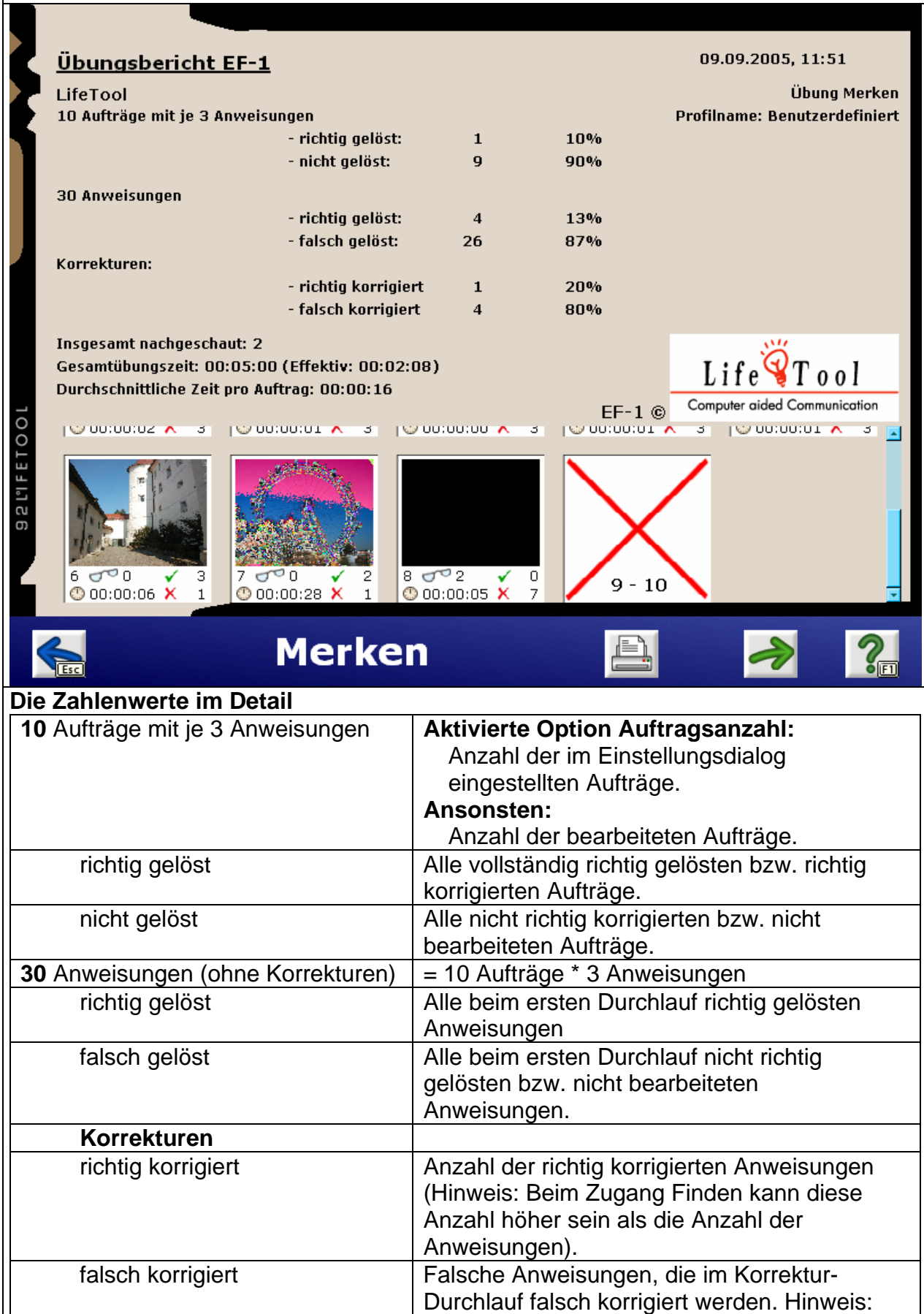

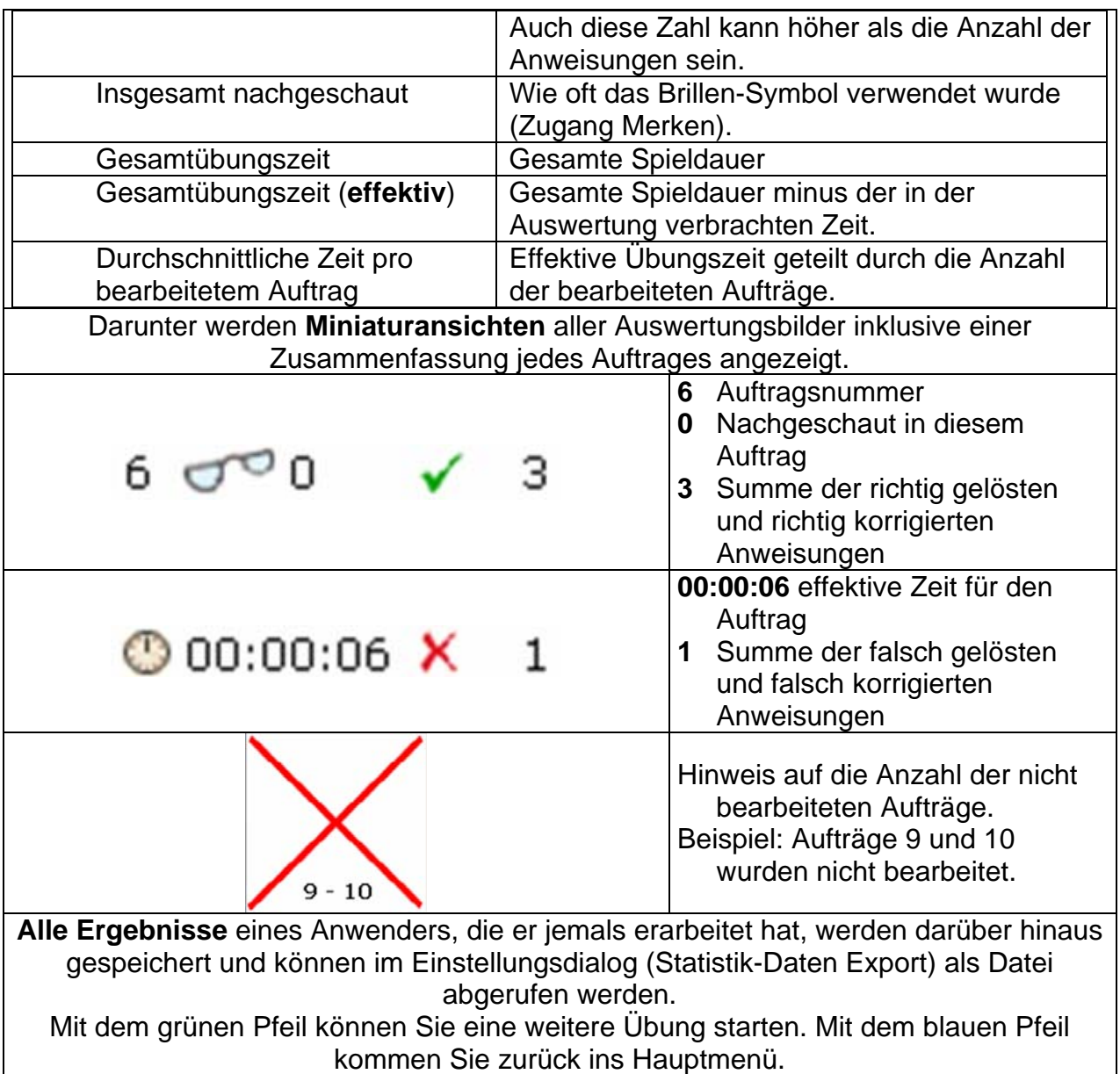

# <span id="page-10-0"></span>*2.2 Finden – induktives Denktraining*

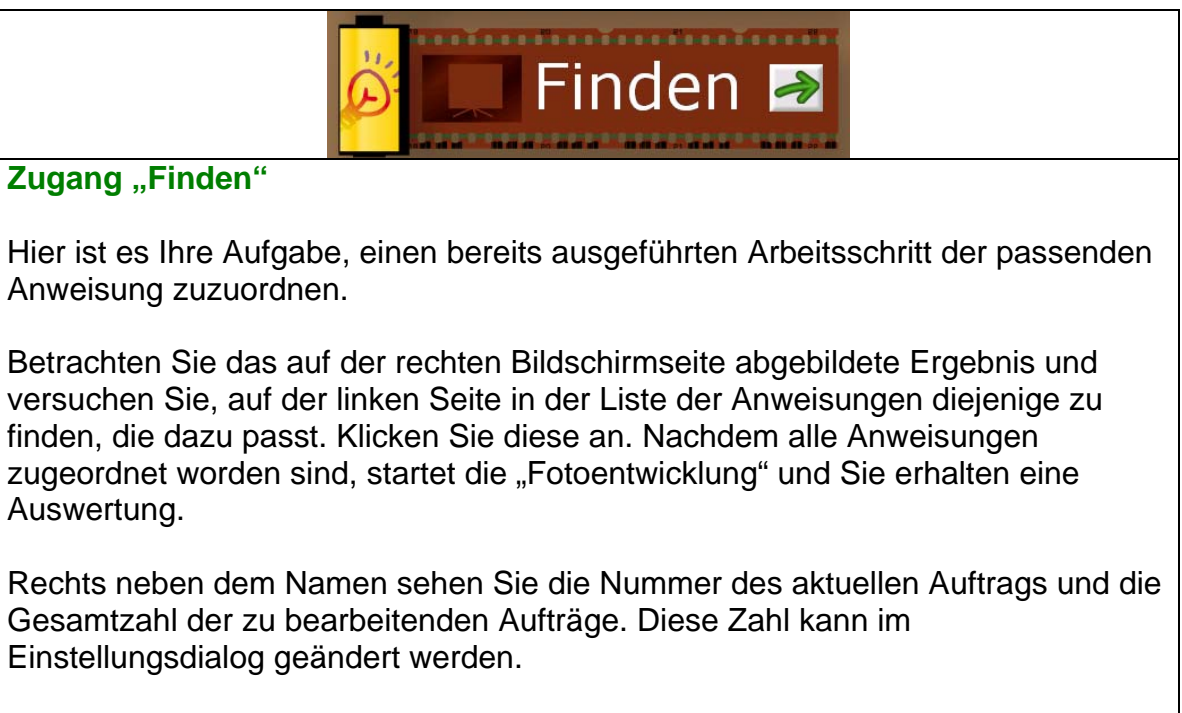

Sollte im Einstellungsdialog die Option "Störgeräusche" aktiviert sein, müssen Sie zusätzlich auf die drei Ablenkgeräusche hören und gegebenenfalls mit einem Klick auf den richtigen Button darauf reagieren.

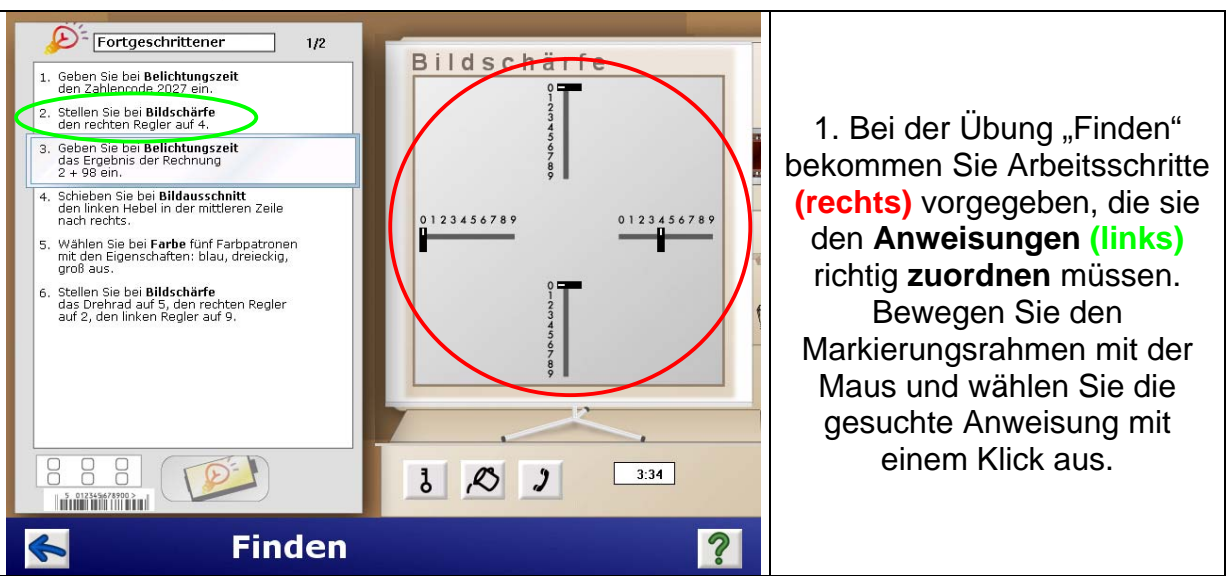

## **2.2.1 Ablauf ..Finden"**

2. Finden Sie zu **allen Arbeitsschritten** die dazugehörige Anweisung.

3. Nach der letzten Zuordnung kommen Sie zur Auswertung. Die weitere Vorgehensweise **(Auswertung, Korrektur, Übungsbericht)** funktioniert wie beim Übungstyp "Lesen". Anmerkung: Bei der Auswertung erscheinen keine Häkchen oder <span id="page-11-0"></span>Kreuzchen bei den Anweisungen, da einzelne Anweisungen nacheinander sowohl richtig als auch falsch gewertet werden können.

# *2.3 Merken – Arbeitsgedächtnistraining*

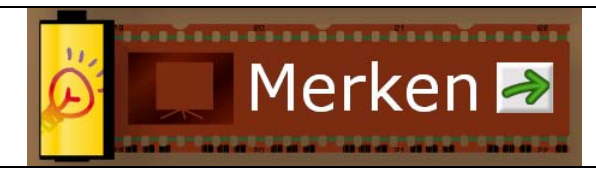

#### **Zugang "Merken"**

Lesen Sie die Anweisungen auf der linken Seite durch und prägen Sie sich diese gut ein. Die Lernzeit gibt an, wie lange Sie zum Merken Zeit haben. Sie können aber jederzeit mit einem Klick auf einen Bereich anfangen. Die Anweisungen werden nach Ablauf der Lernzeit oder nach Klick in einen Bereich automatisch ausgeblendet. Die Anweisungen müssen in der angegebenen Reihenfolge abgearbeitet werden. Mit einem Klick auf das Brillen-Symbol (optional) können Sie die Anweisungen als Erinnerungshilfe wieder aufrufen.

Um eine Anweisung abzuschließen, klicken Sie auf das grüne Häkchen. Wenn Sie eine falsche Bereichsauswahl getroffen haben, klicken Sie auf den blauen Pfeil.

Nach einem Klick auf das grüne Häkchen können Änderungen nur mehr im Korrekturdurchgang vorgenommen werden!

Drücken Sie auf den OK-Button, um die Entwicklung des Fotos zu starten und eine Rückmeldung über den Erfolg der Bearbeitung zu erhalten. Sollte im Einstellungsdialog "Störgeräusche" aktiviert sein, müssen Sie zusätzlich auf die drei Ablenkgeräusche hören und gegebenenfalls mit einem Klick auf den richtigen Button darauf reagieren.

#### **2.3.1 Ablauf "Merken"**

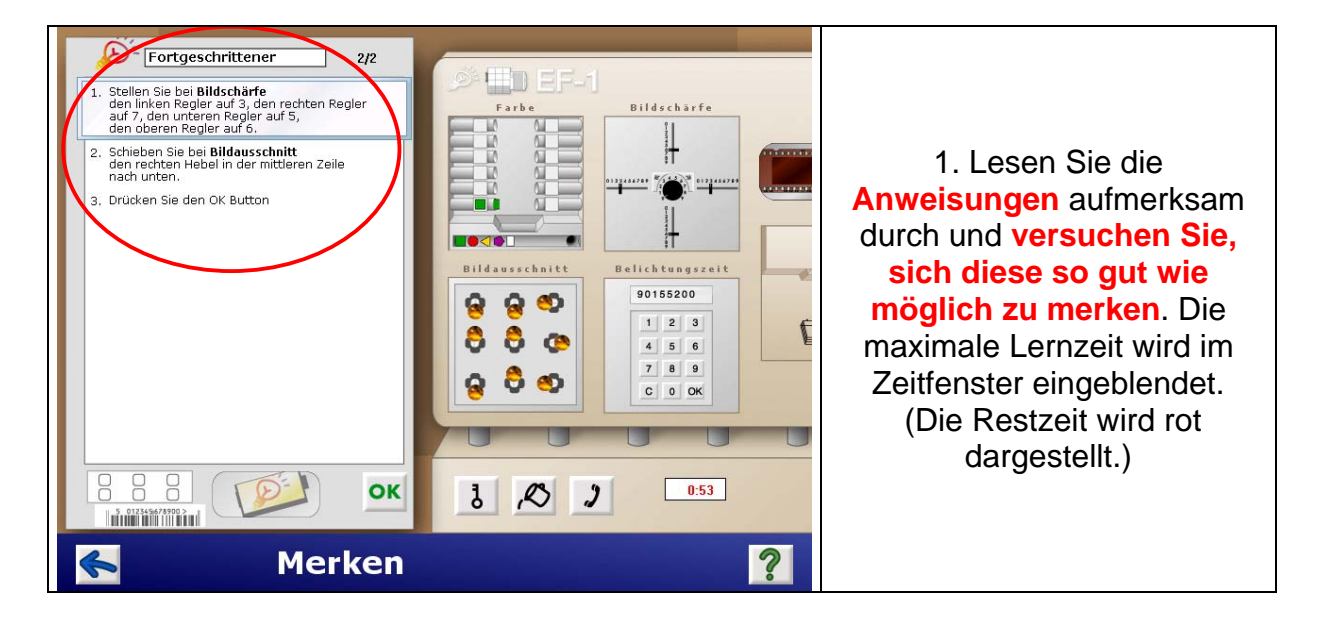

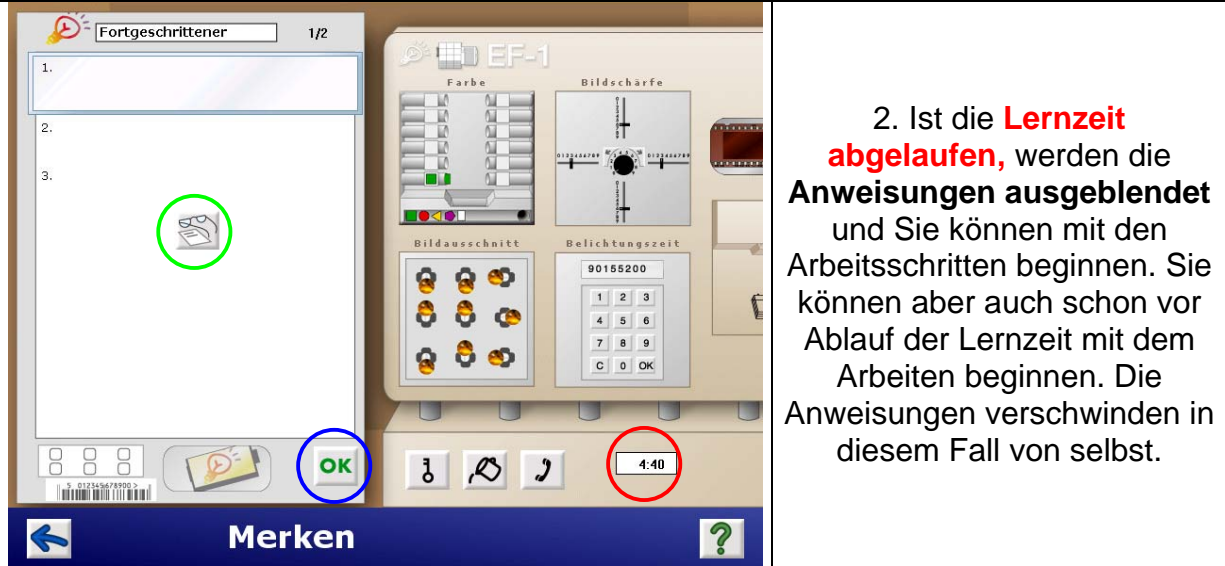

- 3. Jetzt müssen Sie **die gemerkten Anweisungen der Reihe nach in den Bereichen bearbeiten** und nach jedem Arbeitsschritt wie gewohnt zur Bestätigung das grüne Häkchen klicken.
- 3 a) Mit einem Klick auf das **Brillen-Symbol** im Anweisungsfenster können Sie die Anweisungen nachschlagen. Das Nachschlagen wird mitprotokolliert und kann ausgeschaltet werden (Einstellungsdialog: "Nachlesen in Merken ermöglichen").
- 4. Zum Abschluss müssen Sie den **OK-Button** klicken.
- 5. Die weitere **Auswertung** ist wie in den Übungen "Lesen" und "Finden". Zusätzlich wird angezeigt, wie oft "nachgeschaut" wurde (Brillen-Symbol).

# <span id="page-13-0"></span>**3 Die Bereiche**

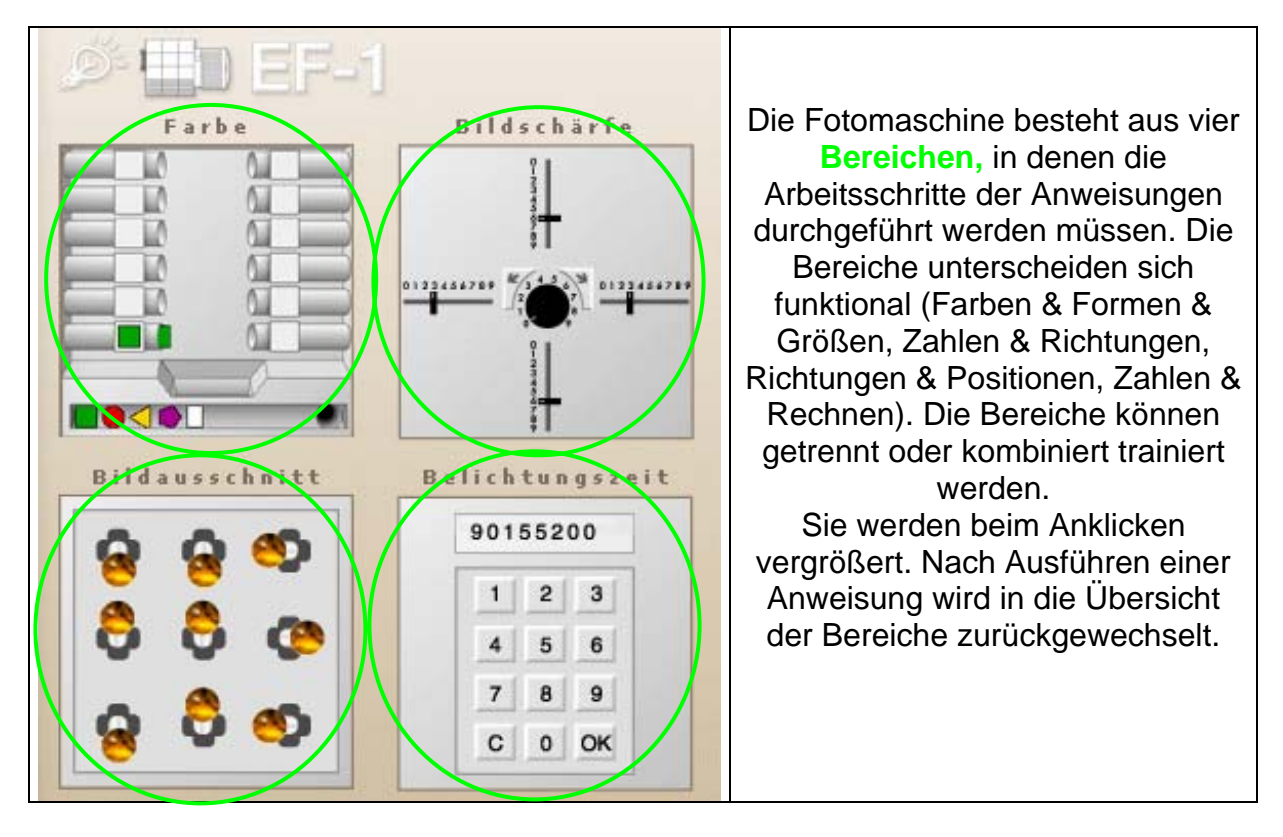

Die Bereiche werden im Folgenden einzeln vorgestellt.

# *3.1 Farbe (Farben & Formen & Größen)*

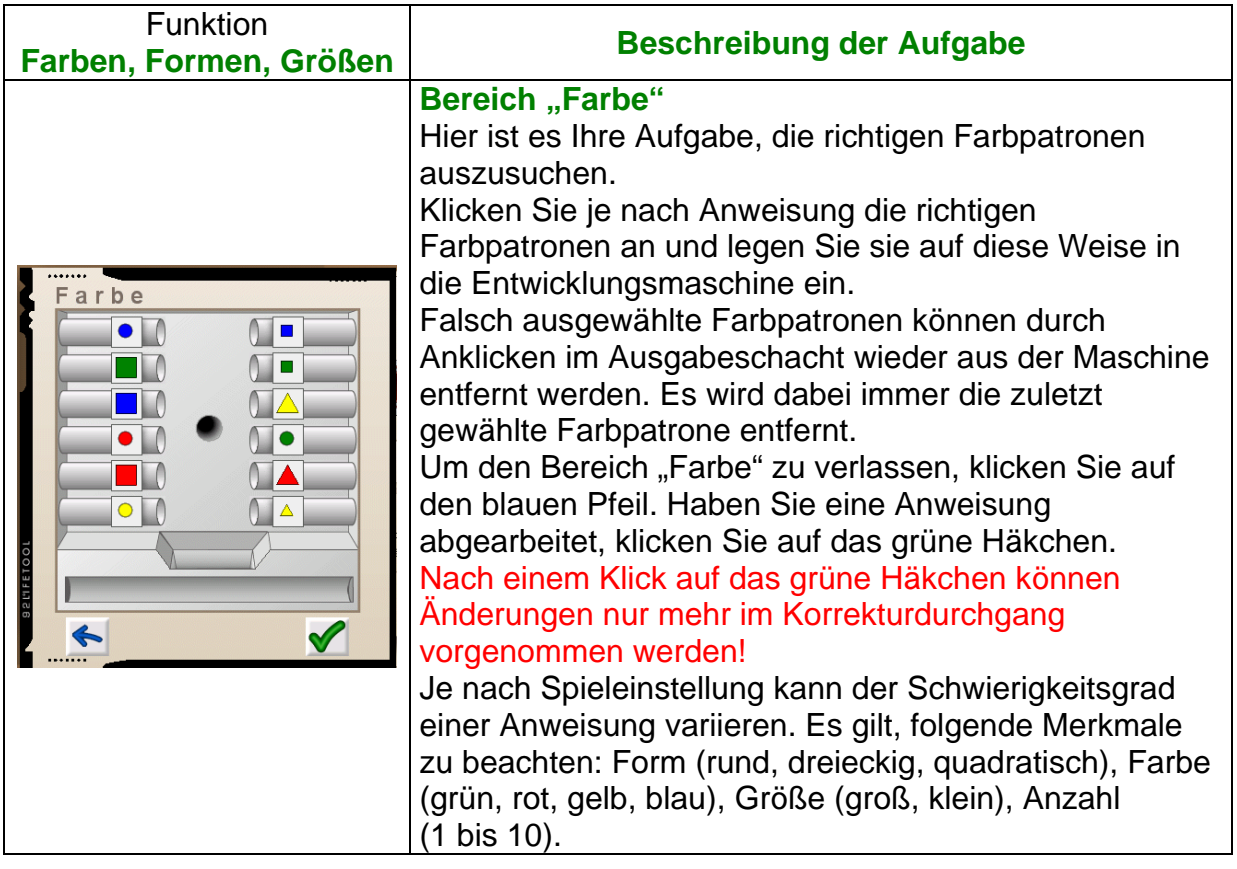

# <span id="page-14-0"></span>*3.2 Bildschärfe (Zahlen & Richtungen)*

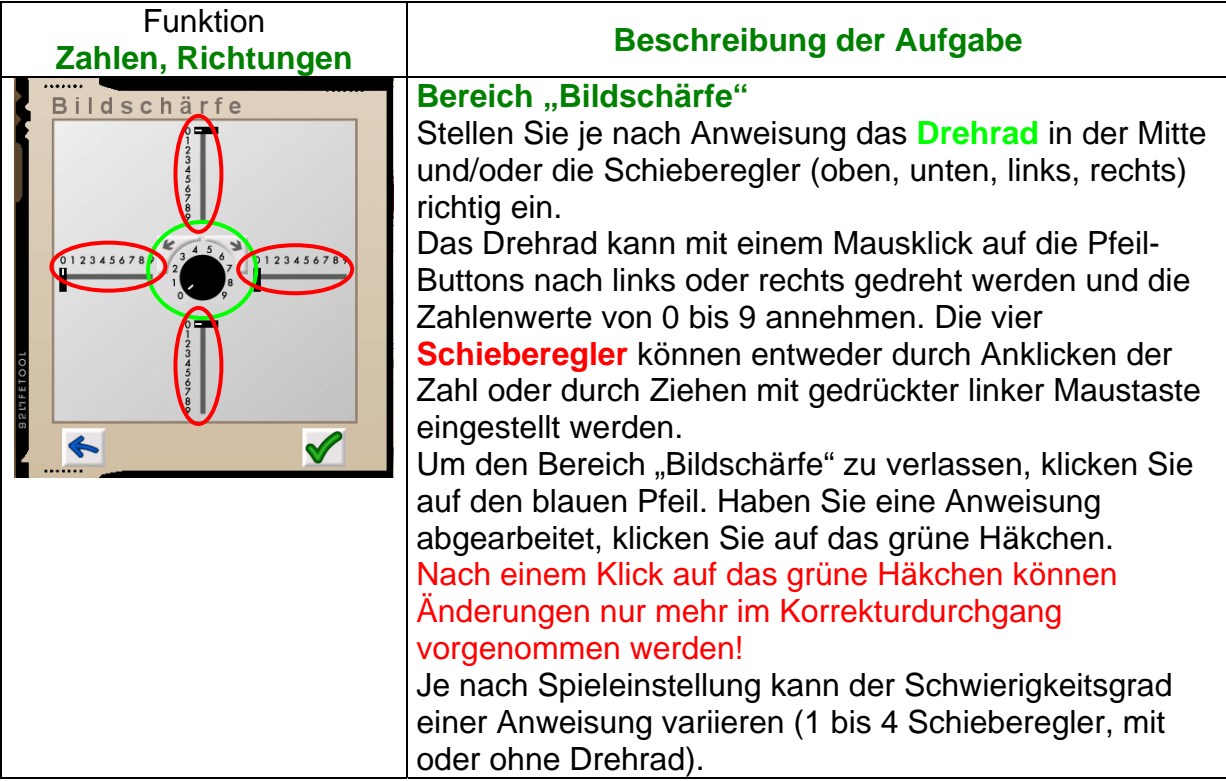

## *3.3 Bildausschnitt (Richtungen & Positionen)*

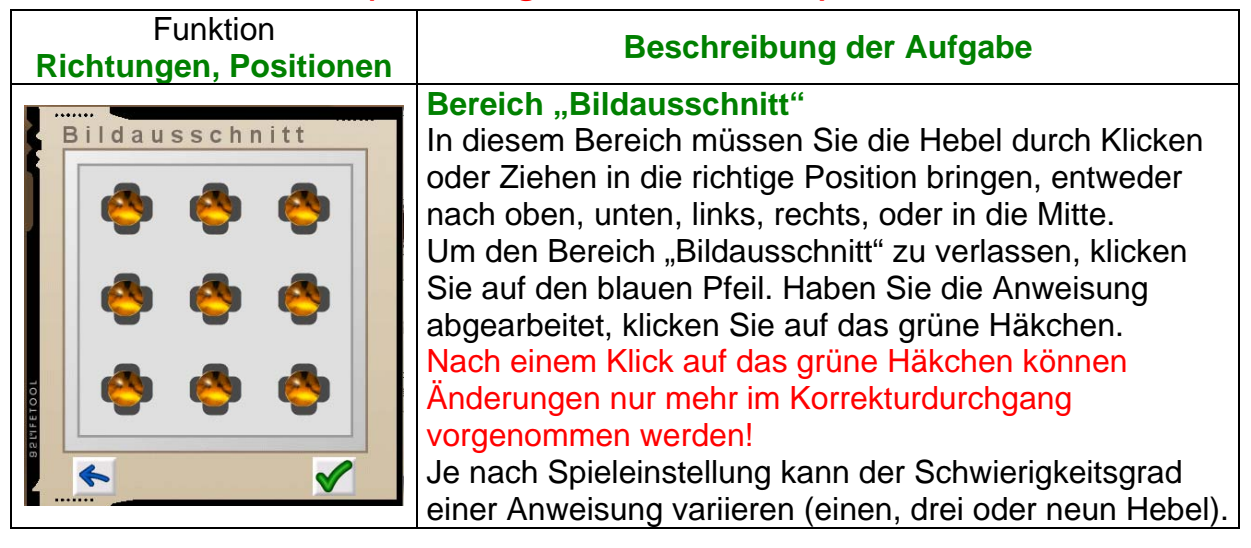

# <span id="page-15-0"></span>*3.4 Belichtungszeit (Zahlen & Rechnen)*

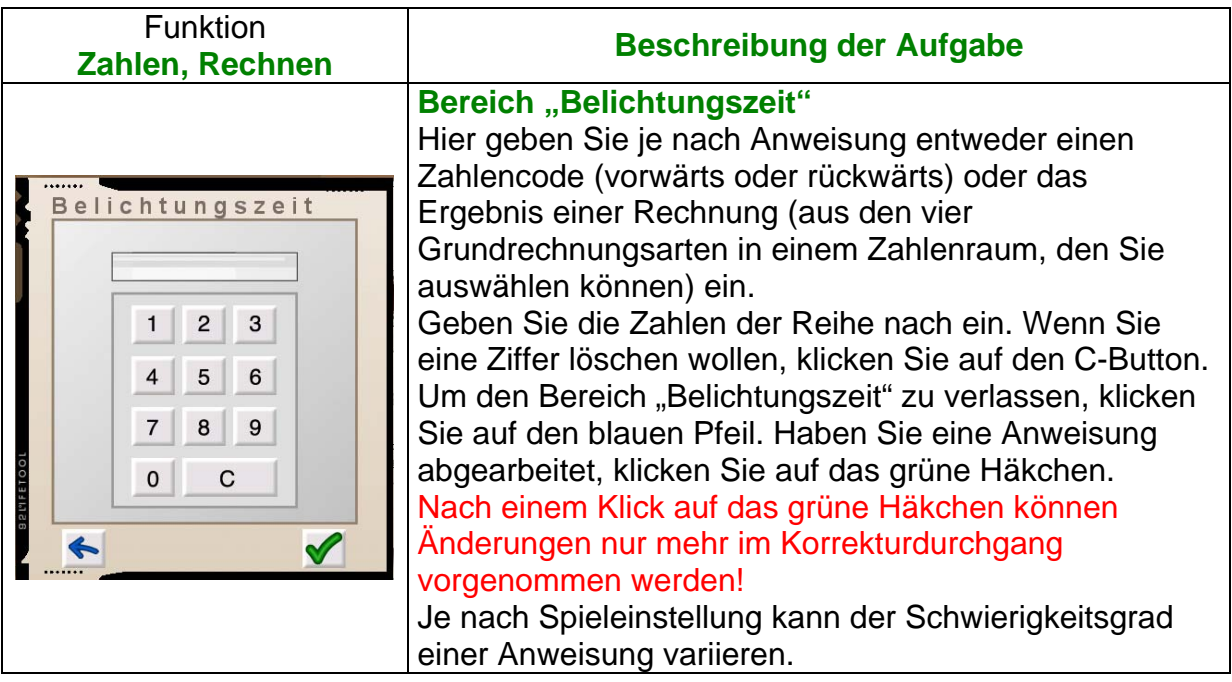

# <span id="page-16-0"></span>**4 Der Übungsassistent**

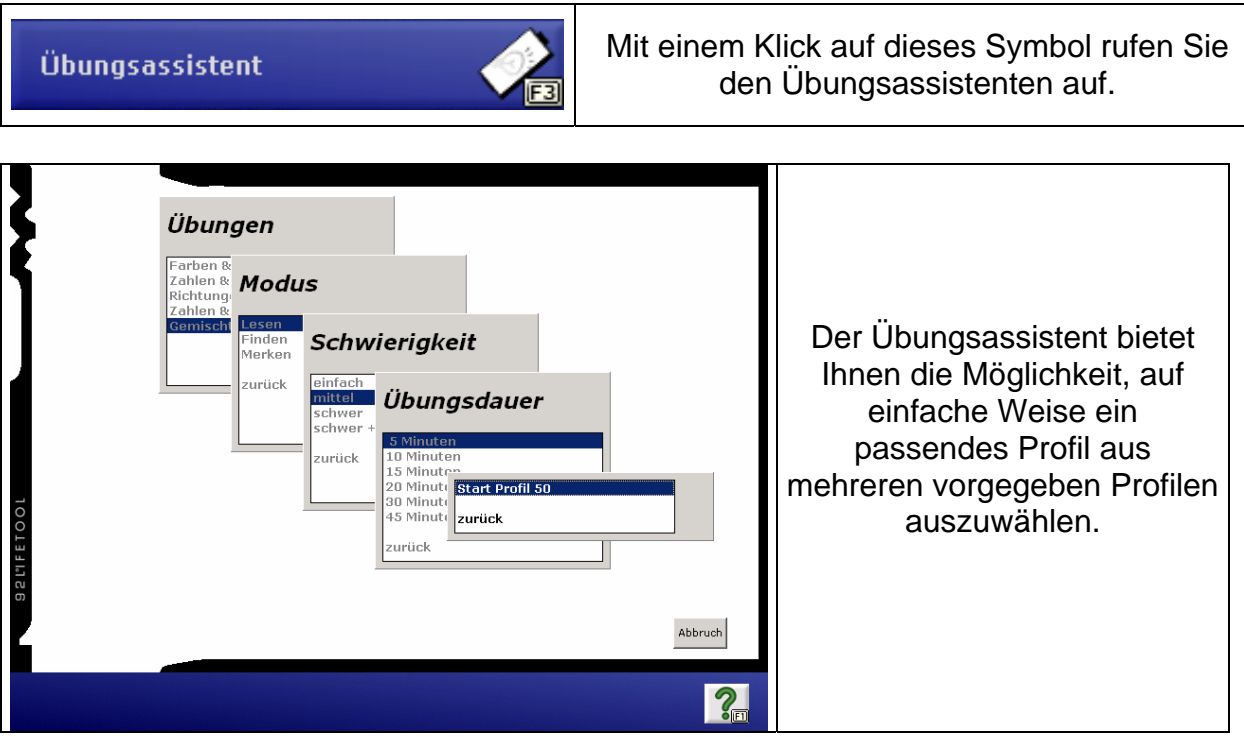

#### **Wir empfehlen die Verwendung des Übungsassistenten:**

- Für Personen, die **zum ersten Mal** mit dem Programm arbeiten.
- Zum Kennenlernen **der einzelnen Programmteile.**
- Zur **Normierung,** da hier immer mit denselben Einstellungen gearbeitet werden kann (Vergleichbarkeit der Leistungen).

Um umfangreichere, individuellere Einstellungen zu treffen, empfehlen wir den **Einstellungsdialog.** 

# <span id="page-17-0"></span>**5 Der Einstellungsdialog**

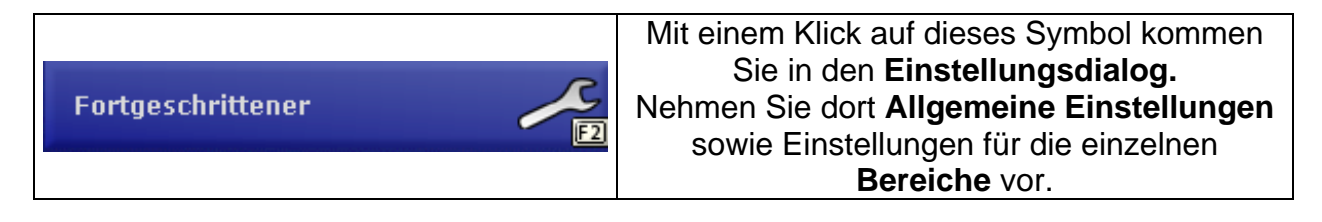

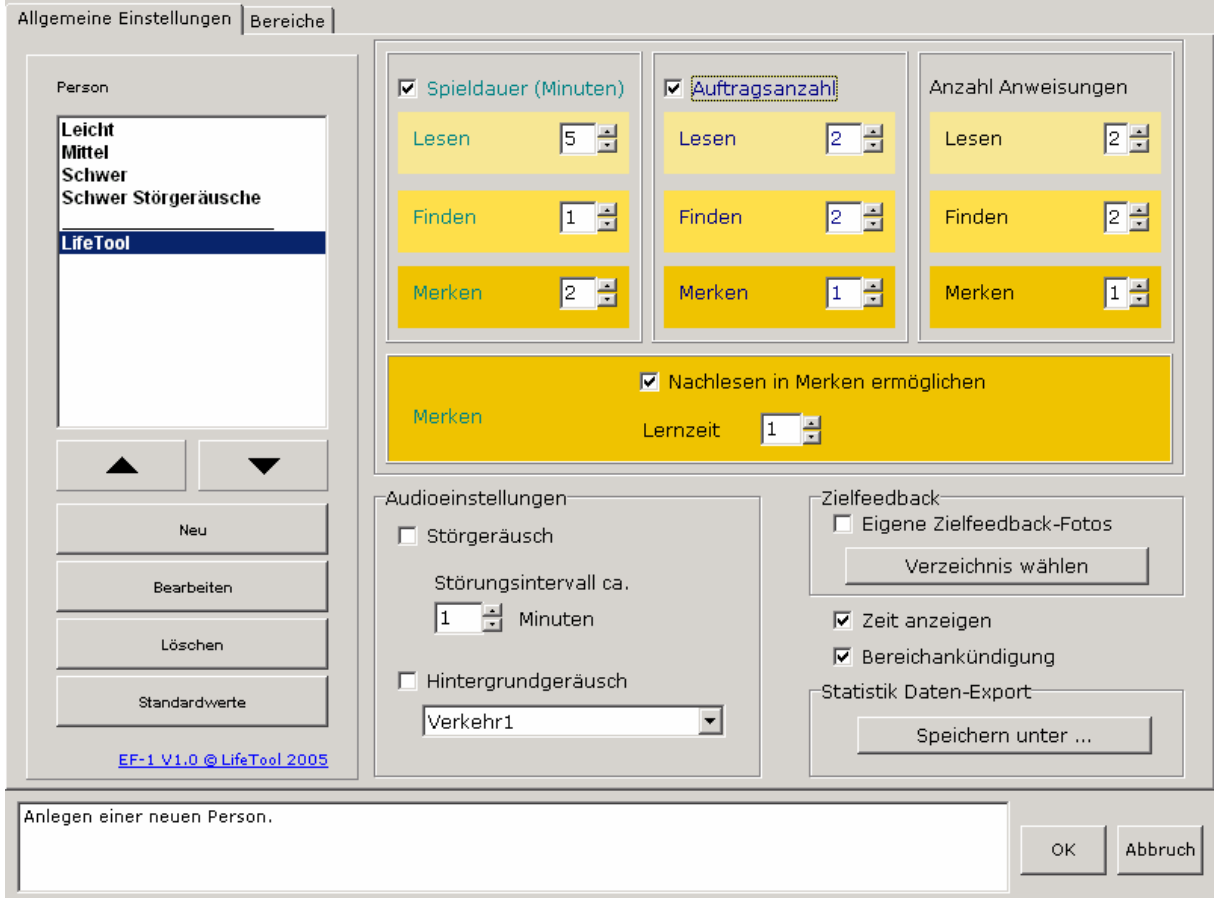

Zusätzliche Informationen zu den einzelnen Einstellungen erhalten Sie, wenn Sie mit der Maus über die gewünschte Einstellung fahren.

## *5.1 Allgemeine Einstellungen*

#### **5.1.1 Personen – Verwaltung**

Verwalten Sie hier die individuellen Einstellungen der einzelnen Anwender (Personen) oder auch für spezielle Übungssituationen. Sämtliche Einstellungen, die unter einem Namen gemacht werden, werden gespeichert. Es ist auch möglich, Einstellungen von anderen Anwendern zu übernehmen.

Der neue Name erscheint sodann im blauen Kästchen des Hauptmenüs. Sie können bei jedem Start sofort die individuellen Einstellungen auswählen. Auch die voreingestellten Profile "Leicht", "Mittel", "Schwer" können verändert werden. Wollen Sie die ursprünglichen Einstellungen wieder herstellen, wählen Sie

<span id="page-18-0"></span>eines dieser Profile und die Schaltfläche **Standardwerte.** Wenn Sie ein individuelles Profil auf Standardwerte setzen wollen, werden die Werte von "Mittel" übernommen.

#### **5.1.2 Spieldauer, Aufträge, Anweisungen**

Stellen Sie hier für die jeweiligen Übungstypen die **Spieldauer in Minuten,** die **Auftragsanzahl** und die **Anzahl der Anweisungen** pro Auftrag ein. Sie können auch eine Spieldauer **und** die Auftragsanzahl einstellen. In diesem Fall endet die Aufgabe entweder mit Ablauf der Spielzeit oder mit Erfüllung aller Aufträge.

Für den Übungstyp "Merken" gibt es zusätzlich folgende Einstellungen:

Die minimale Spieldauer beträgt hier mindestens 2 Minuten. Beim Erhöhen der Lernzeit wird automatisch auch die Spieldauer erhöht, da die Spieldauer immer größer wie die Lernzeit sein muss.

**Nachlesen in "Merken" ermöglichen:** Schaltet das Brillen-Symbol ein bzw. aus, nachdem die Lernzeit abgelaufen ist. Mit einem Klick auf das Brillen-Symbol können die Anweisungen zum Nachschlagen aufgerufen werden. Das Nachschlagen wird protokolliert und in der Auswertung, im Übungsbericht und in der Statistik gespeichert.

Lernzeit: Bestimmt die Zeit im Übungstyp "Merken", die man zum Merken hat. Die Lernzeit wird in Rot angezeigt.

#### **5.1.3 Audioeinstellungen**

Hier haben Sie zwei Möglichkeiten, akustische Ablenkungsgeräusche in die Übungen einzubauen, um reale Situationen zu simulieren bzw. akustischen Stress zu erzeugen.

**Störgeräusche:** Wählen Sie diese Option, um die Störguellen "Türöffner", "Toner nachfüllen", "Telefon" zu aktivieren. Bestimmen Sie zusätzlich das **Störungsintervall** in Minuten (Abweichung zufällig +/– 20 Sekunden).

**Hintergrundgeräusch:** Wählen Sie hier ein permanentes Hintergrundgeräusch für die Übungen (Jazzbar, Gespräche, Verkehr1, Verkehr2, Natur, Gewitter, Regen, Sturm, Gitarre 1 bis 3, Modern 1 bis 3).

#### **5.1.4 Auswertung**

Wählen Sie hier ein Verzeichnis, das Bilder enthält. Die Option dient dazu, individualisierte Rückmeldungen mit eigenen Bildern zu ermöglichen. Wenn benutzerdefinierte Bilder verwendet werden, müssen sie ein Seitenverhältnis von 4:3 haben, sonst werden sie verzerrt dargestellt. Optimal ist eine Auflösung der Bilder von 331 x 254 Pixel in den Formaten \*.jpg oder \*.bmp. Große Bilddateien verlängern die Ladezeit im Programm erheblich. Dateien können mit einem beliebigen Bildbearbeitungsprogramm dementsprechend verändert werden.

#### **5.1.5 Zeit anzeigen**

Ermöglicht das Ein- und Ausblenden der Zeit (Übungszeit, Lernzeit in Merken) in den Übungen.

#### <span id="page-19-0"></span>**5.1.6 Bereichsankündigung**

Diese Option legt fest, ob die Bereiche in den Anweisungen angekündigt werden oder nicht.

Beispiel mit Ankündigung: Geben Sie **bei Belichtungszeit** das Ergebnis der Rechnung 31 + 45 ein.

Im Gegensatz zu: Geben Sie das Ergebnis der Rechnung 31 + 45 ein. Diese Option ist für Fortgeschrittene gedacht!

#### **5.1.7 Statistik Daten-Export**

Mit dieser Funktion können Sie die Ergebnisse eines gewählten Anwenders als Text (\*.txt – Tabulator getrennter Text oder \*.xls – Microsoft Excel) exportieren. Die Datei enthält alle jemals unter diesem Namen erbrachten Ergebnisse in den einzelnen Übungen und dient so zur Dokumentation und statistischen Weiterverwendung der Daten.

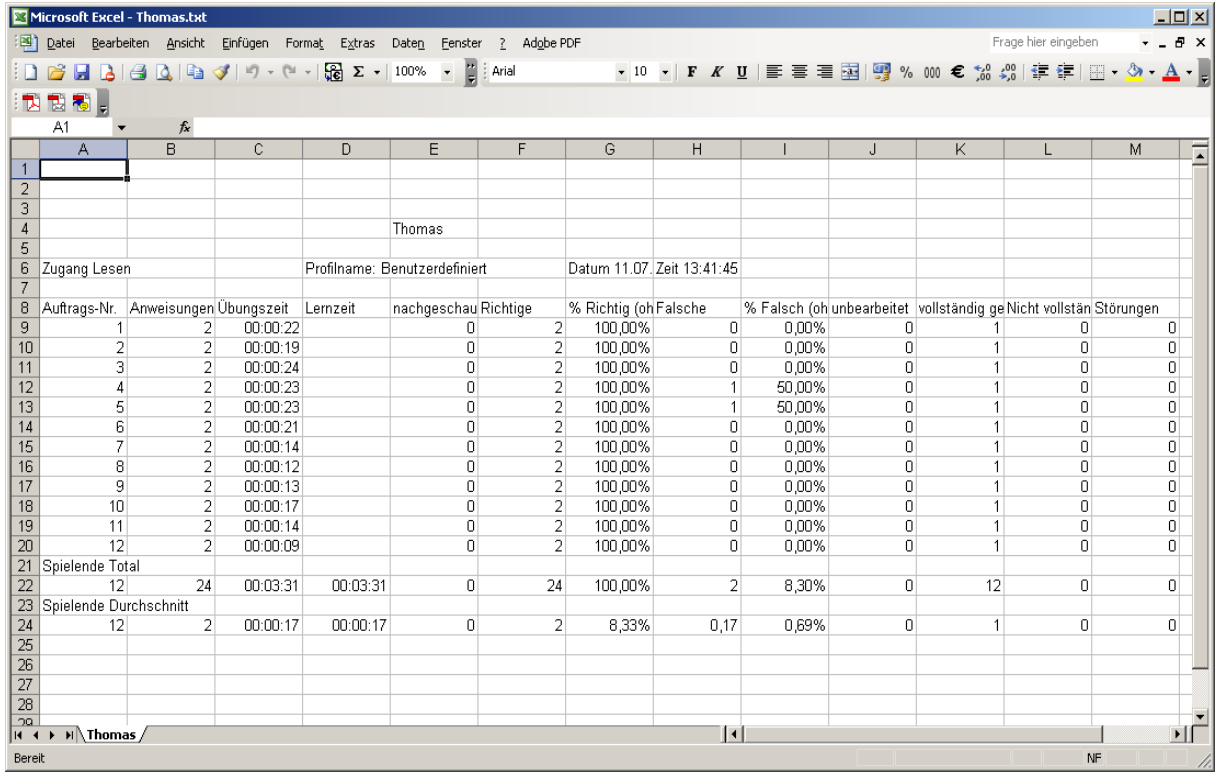

## *5.2 Einstellung der Bereiche*

Neben den **Allgemeinen Einstellungen** können auch Einstellungen in den Bereichen getroffen werden. Auch diese Einstellungen werden für jeden Anwender separat gespeichert. Sie können einzelne Bereiche weglassen, indem Sie die Häkchen wegklicken. Zumindest ein Bereich muss ausgewählt sein.

<span id="page-20-0"></span>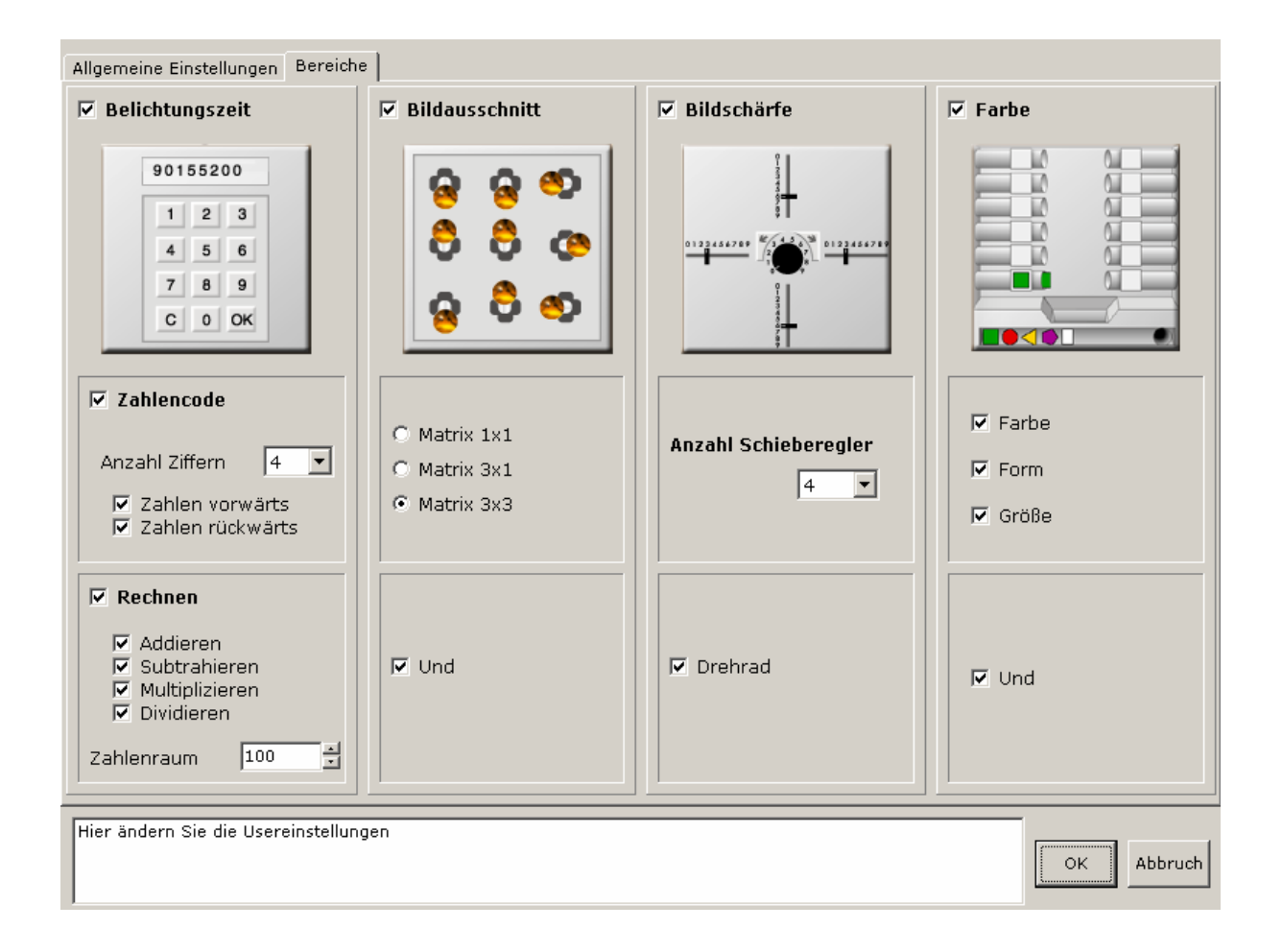

## **5.2.1 Belichtungszeit**

Wählen Sie hier die detaillierten Einstellungen zum Bereich "Zahlen und Rechnen".

**Zahlencode:** Bestimmen Sie den Schwierigkeitsgrad durch Einstellung der Anzahl der Ziffern von eins bis zehn. Wählen Sie, ob die Zahlen **vorwärts, rückwärts** oder **in beide Richtungen** eingegeben werden müssen.

**Rechnen:** Wählen Sie hier die gewünschten Grundrechenarten und den Zahlenraum (von 20 bis 999) aus. Es muss mindestens eine Grundrechenart ausgewählt sein.

#### **5.2.2 Bildausschnitt**

**Matrix:** Wählen Sie hier, ob Sie mit einem Hebel **(Matrix 1x1),** drei Hebeln **(Matrix 3x1)** oder neun Hebeln **(Matrix 3x3)** arbeiten möchten.

**Und:** Mit dieser Option werden bis zu zwei Aufgaben innerhalb einer Anweisung zugelassen, die mit "und" verknüpft werden.

#### **5.2.3 Bildschärfe**

**Anzahl Schieberegler:** Bestimmen Sie hier die Anzahl (1 bis 4) der Schieberegler, die in den Anweisungen verwendet werden.

**Drehrad:** Schalten Sie hier die Verwendung des Drehrads ein oder aus.

#### <span id="page-21-0"></span>**5.2.4 Farbe**

Bestimmen Sie hier, welche Merkmale im Bereich "Farbe" beachtet werden müssen. Zur Auswahl stehen: **Farbe, Form** und **Größe.** Es muss mindestens eine Eigenschaft ausgewählt sein.

**Und:** Mit dieser Option werden bis zu zwei Aufgaben innerhalb einer Anweisung zugelassen, die mit "und" verknüpft werden.

# **6 Neuropsychologisches Konzept von EF-1**

Wie bei allen LifeTool-Produkten liegen auch diesem Programm neurologische und psychologische Überlegungen zugrunde.

#### *6.1 Einleitung*

Unser Gehirn führt bei den für uns einfachsten Tätigkeiten komplexe und differenzierte Vorgänge aus. Schon alleine das Einkaufen oder die Durchführung der täglichen Körperhygiene kann für Menschen nach einer Krankheit oder einem Unfall zu einer großen Hürde werden. Bei Menschen mit einer Schädigung im Frontalhirn ist die Funktion zur Planung von Handlungen häufig beeinträchtigt. Die Schwierigkeiten beginnen meist schon beim Setzen von Zielen sowie bei der Umsetzung der Schritte bis hin zum gewünschten Endziel **(Handlungsplanung, Handlungsabfolge).** Zusätzlich muss man bei auftretenden Komplikationen das Vorgehen eventuell ändern oder das Ziel neu wählen. Am Ende des Handelns müssen die erreichten Ziele überprüft und auf den gewünschten Sollzustand hin getestet werden **(Kontrollfunktion).**

Mit dem Trainingsprogramm **EF-1** soll es Menschen mit den beschriebenen Störungen ermöglicht werden, ihr Handicap zu verbessern sowie Ressourcen und Handlungskompetenz auszubauen.

## *6.2 Exekutive Funktionen*

Exekutivfunktionen werden für die **Antizipation,** das **Planen,** das **Ausführen,** das **Kontrollieren** und das **Anpassen** von Handlungen sowie für die **kognitive Flexibilität/Umstellungsfähigkeit** benötigt. Eine wesentliche Rolle spielt dabei das **Arbeitsgedächtnis.** 

Exekutive Funktionen sind somit für die Bewältigung des Alltags extrem wichtige Voraussetzungen.

## *6.3 Zielgruppen*

- Menschen mit erworbener Hirnschädigung aufgrund eines Unfalls oder infolge einer Krankheit **(Schädel-Hirn-Trauma)**, wodurch Schwierigkeiten im Handeln und Planen auftreten.
- Personen mit **dysexekutivem Syndrom.**

<span id="page-22-0"></span>• **Menschen im Alter** zur Erhaltung der kognitiven Funktionen.

Erkrankungen und Verletzungen des Gehirns können zu massiven Störungen und Beeinträchtigungen körperlicher und psychischer Prozesse führen. Je nach Art, Umfang und Lokalisation der Schädigung sind unterschiedliche Funktionen oder Bereiche betroffen. Von besonderer Bedeutung für das Denken, die Persönlichkeit, die Selbstkontrolle und die Willensbildung ist die Schädigung frontaler Hirnbereiche, wie sie insbesondere bei Schädelhirntraumen oder infolge von Blutungen entstehen.

Häufig sind die betroffenen Menschen nicht mehr in der Lage, ihr Leben zielgerichtet zu kontrollieren und zu organisieren. Sie können nicht mehr entscheiden, welche Handlungen zum Erreichen eines bestimmten Zieles notwendig und zweckmäßig sind. Sie haben Schwierigkeiten beim Planen und Problemlösen, es fehlt ihnen an Voraussicht und Einsicht. Zusammenhänge zwischen längerfristigen Zielen und Schritten, die zum Erreichen dieser Ziele notwendig sind, werden nicht mehr erfasst. Dadurch gelingen auch eine realistische Planung der Zukunft und die tägliche Planung des Alltags nur mehr unzureichend. Es mangelt den Menschen an Ideen und ihr Denken scheint eingeengt zu sein. Sie lernen nicht aus den gemachten Erfahrungen und Fehlern, die sie wiederum nur noch selten entdecken und auch schlecht korrigieren.

Verstärkt wird dieser Eindruck dadurch, dass die Menschen zwar richtig anmerken können, was in einer bestimmten Situation getan werden muss, sich aber bei der Ausführung nicht an die genannten Schritte halten. Besonders gravierend ist, dass sie Aussagen anderer Personen nicht kritisch hinterfragen und dadurch leicht beeinflusst und gelenkt werden können. Meist fehlt es ihnen auch an Einsicht in die eigenen Defizite und Probleme.

## *6.4 Das dysexekutive Syndrom*

In der klinischen Praxis wurde für dieses Spektrum an Störungen der Begriff **Frontalhirnsyndrom** oder **dysexekutives Syndrom** geprägt.

Es gibt in diesem Bereich Einschränkungen:

- Nicht alle Patienten mit diesen Läsionen haben diese Symptome.
- Die Ausprägung und Schwere der Symptome sowie die Art der vorliegenden Beeinträchtigungen sind von Patient zu Patient sehr verschieden.

Die Behandlung von Patienten mit den geschilderten Störungen ist schwierig, da zentrale Aspekte des Denkens, Fühlens und Handelns betroffen sind und vielfach die Patienten aufgrund der verminderten Einsicht nur bedingt aktiv in der Therapie mitarbeiten können. Hinzu kommt, dass Patienten meist noch zusätzliche Behinderungen wie Lähmungen oder Gedächtnisdefizite aufweisen.

## <span id="page-23-0"></span>**6.4.1 Phasen der Problemlösung beim Planen und Handeln**

Es müssen mehrere Phasen bei einer Problemlösung durchlaufen werden.

- 1. Vorentscheidungsphase (prädezisionale Motivationsphase)
- 2. Bewertungsphase (präaktionale Phase)
- 3. Planungsphase
- 4. Phase der Überprüfung der Zielerreichung (Rückkopplungsphase)

#### **Vorentscheidungsphase**

Wir müssen das Problem als solches erkennen, d.h., wir müssen wissen, welches Ziel wir haben und welches Ziel noch nicht erreicht ist.

Dies ist eine typische Schwierigkeit von Frontalhirnpatienten. Sie sind antriebs- und interesselos, haben häufig kein konkretes Ziel mehr vor Augen. Eine Folge ist oftmals die Unfähigkeit zu kontinuierlicher geistiger Anstrengung (mental effort). Da der Patient nur wenige Ziele hat, ist er häufig auf Anregungen von außen angewiesen. Der Betroffene stellt von sich aus keine Fragen und ist nicht neugierig. In Bezug auf das Training bedeutet dies, dass seine Angehörigen ihn immer wieder motivieren müssen, die Übungen auch durchzuführen.

Das Handeln der Menschen mit Frontalhirnschäden wird meist von äußeren Reizen gelenkt. Sie lassen sich ablenken und ihr Handeln wird von äußeren Inputs gelenkt. Es gibt meist keinen zugrunde liegenden Wunsch, der das Handeln auslöst, sondern es handelt sich um reine Impulshandlungen.

#### **Bewertungsphase**

Der Problemlöser muss die Ausgangslage mit dem Zielzustand vergleichen. Wir müssen also feststellen, was uns noch zum Erreichen unseres Wunsches fehlt. Patienten haben oft keine ausreichenden Vorstellungen davon, welches Ziel sie haben, sie können daher einen solchen Ist-Soll-Vergleich gar nicht mehr durchführen.

Auch ist die Antizipation, also das Miteinkalkulieren von (unerwünschten) Folgen, oftmals eingeschränkt.

#### **Planungsphase**

Personen müssen die Hindernisse kennen, die sie von ihrem Ziel trennen. Sie müssen sich entscheiden, auf welche Art und Weise sie am besten ihr Ziel erreichen. Spontane Einfälle, die zur Problemlösung beitragen, passieren eher weniger spontan. Die Patienten stellen wenig Fragen, um Informationen zu erhalten, die für die Problemlösung notwendig sind. Es werden die gegebenen Bedingungen nur sehr wenig beachtet und somit werden bei der Lösung grobe Fehler gemacht und wichtige Zwischenschritte nicht eingeplant. Sie neigen zu vorschnellem, impulsivem Handeln ohne möglicherweise negative Folgen zu beachten. Selten werden Alternativpläne überlegt.

Beispiel: Ein Patient will Semmeln in der Bäckerei kaufen, die Semmeln sind jedoch aus. Der Patient ist nicht in der Lage, in eine andere Bäckerei zu gehen, diese Möglichkeit der Problemlösung vernachlässigt er.

<span id="page-24-0"></span>Häufig werden Lösungsmöglichkeiten genannt, die nicht der Situation entsprechen. Frontalhirngeschädigte Menschen neigen dazu, ihre Handlungsabsichten und Pläne nicht mit anderen Mitmenschen abzustimmen. Zum Beispiel ist es einfacher, Zigaretten beim Mitbewohner zu stehlen, als selbst welche zu kaufen. Dieses Verhalten wirkt rücksichtslos, was zu Konflikten mit den Mitmenschen führt.

#### **Phase der Überprüfung der Zielerreichung**

Am Ende der Handlung gilt es zu erkennen, ob das Ziel erreicht wurde oder ob die Handlungen der Situation entsprechend angepasst werden müssen. Auch während der Handlungsausführung müssen sie überprüfen, ob ihre Handlungen auch tatsächlich zum Ziel führen. Häufig sind Patienten mit Frontalhirnsyndrom hierzu nicht in der Lage. Sie überprüfen bei der Zielerreichung nicht, ob sie auch tatsächlich ihr Ziel erreicht haben und erkennen somit keine Irrtümer. Es finden keine Plausibilitätskontrollen statt, wie folgendes Beispiel zeigt:

Ein Patient soll aus einem Kursbuch den Fahrpreis zu einer näher gelegenen Stadt heraussuchen. Gerät er in eine falsche Zeile, nennt er einen viel höheren Betrag, der für die kurze Strecke unmöglich gelten kann, ohne den Fehler zu entdecken.

Diese Schwierigkeit fällt auch auf bei Aufgaben, bei denen die Patienten etwas schätzen sollen, z.B. den Preis für eine bestimmte Ware, die Einwohnerzahl einer bestimmten Stadt. (Pechtold & Jankowski)

#### **Literatur**

Bisher gibt es nur wenige Untersuchungen, die Nutzen und Effektivität von psychologischen Behandlungen untersucht haben. Der Großteil der Literatur beschränkt sich auf eine genaue Beschreibung der vorhandenen Störungen.

Nach Durchsicht der Therapieliteratur muss leider festgestellt werden, dass es momentan kein Medikament und keine psychologische Therapie gibt, mit dem das ganze Spektrum der oben genannten Defizite wirkungsvoll behandelt werden kann. Lediglich einzelne Symptome scheinen durch Therapiemaßnahmen beeinflussbar zu sein.

Allerdings liegen hierzu bislang nur sehr wenige Untersuchungen vor:

- Von Cramon & Mattes von Cramon 1990
- Cicerone und Giaciono 1992
- Cicerone und Wood 1987
- Evyatar, Stern, Schem-Tov und Groswasser 1990
- Lawson 1989
- Sohlberg, Sprunk und Metzelaar 1988
- Stuss, Delgado und Guzman 1987

#### **6.4.2 Trainingskonzepte bei exekutiven Störungen**

In der Literatur sind nur wenige Trainingsmaßnahmen zur Verbesserung der kognitiven Leistungsfähigkeit (Planen und Handeln) von Patienten mit dysexekutivem Syndrom beschrieben.

#### <span id="page-25-0"></span>Von Cramon & Mattes von Cramon

Die Autoren entwickelten ein Trainingsprogramm, das darauf abzielt, Patienten darin zu schulen, die Komplexität von Problemaufgaben zu reduzieren und in mehrere kleinere Aufgaben zu zerlegen. Die Stufen des Trainings folgen der Taxonomie des Problemlöseverfahrens von Rowe:

- Problemanalyse,
- zielgerichtete Aktivitäten (suchen und Schlussfolgerungen ziehen),
- kritische Bewertungen.

Das Programm von Cramon umfasst vier Module:

- Entwicklung zielgerichteter Aktivitäten (Ideen zur Lösung entwickeln und passende Schritte aussuchen),
- systematischer und sorgfältiger Vergleich von Informationen (z.B. durch Vergleich von Listen, das Heraussuchen von relevanten Informationen),
- zeitliche Ordnung von Abläufen (Zeitpläne aufstellen),
- Schlussfolgerungen ziehen (in Detektivgeschichten nach Lösungen suchen).

In der Untersuchung dieses exekutiven Trainingsprogramms konnte ein positiver Effekt auf die Leistungen der Patienten nachgewiesen werden.

Das Training war einem unspezifischen Training überlegen und es konnte in einem begrenzten Umfang auch eine Generalisierung auf das Alltagsverhalten erreicht werden.

Weitere wesentliche Probleme sind:

- deduktives Denken,
- induktives Denken,
- divergentes Denken,
- Planen,
- alltagspraktisches Planen.

**Aus dieser Übersicht, die nicht vollständig ist, ist zu erkennen, dass mit dem Programm EF-1 nur Teile des Handlungsprozesses geübt und auch die Lösung möglicher Probleme nur teilweise trainiert werden kann!**

# **7 Lernpsychologische Aspekte, didaktische Überlegungen**

#### **Wesentliche Vorteile des Programms sind:**

- **Lernen in Schritten:** Die einzelnen Übungen sind aufbauend und ermöglichen ein schnelles Erlernen der einzelnen Fertigkeiten.
- Das Programm kann **individuell** auf die Fähigkeit der/des Lernenden abgestimmt werden. So ist es möglich, rasch Erfolge zu erzielen.
- **Rückmeldung:** Dem oftmals vorhandenen Aufmerksamkeitsdefizit wird entgegengesteuert, indem jede Aktion als richtig oder falsch zu erkennen ist. Es besteht die Möglichkeit zur Korrektur und Diskussion des Ergebnisses.
- <span id="page-26-0"></span>– **Entlastung** einer möglicherweise schon strapazierten Beziehung durch Auslagerung gewisser Bereiche auf den Computer, der geduldig immer das gleiche Feedback gibt.
- Der Schwierigkeitsgrad des Programms kann stufenlos eingestellt werden. So bleiben **Anforderungscharakter** und **Motivation** erhalten.

#### **Folgende Überlegungen sollen Ihnen dabei helfen, schnell und erfolgreich zu üben:**

#### • **Kenntnis des Programms**

Wichtige Voraussetzung für ein gezieltes Training ist die genaue Kenntnis des Programms und der **Einstellungsmöglichkeiten.** Die Betreuungsperson soll das Lernziel für die Person und die dafür geeigneten Übungen im Programm kennen.

• **Leicht – mittel – schwer – persönlich**

Beobachten Sie die Person bei der Übung. Beginnen Sie mit den Standardeinstellungen **(im Übungsassistenten)** und beobachten Sie, wie weit Ihr Klient/Ihre Klientin über- oder unterfordert ist. Danach sollten Sie den Schwierigkeitsgrad der Übungen einstellen, also einen eigenen Namen mit den geeigneten Einstellungen anlegen.

#### • **Vergleichbarkeit**

Bitte beachten Sie, dass die Ergebnisse eines Patienten bzw. verschiedener Patienten nur dann **vergleichbar** sind, wenn die gewählten Einstellungen gleich sind. Verwenden Sie dafür zum Beispiel die **Profile im Übungsassistenten.** 

#### • **Einstellungsdialog**

Der Einstellungsdialog ist ein wirkungsvolles Instrument. Mit den Einstellungen kann das Programm sehr individuell an die jeweiligen Bedürfnisse angepasst werden.

• **Das Programm sollte unter fachkundlicher Betreuung von TherapeutInnen eingesetzt werden.**

# **8 Probleme und FAQ (häufig gestellte Fragen)**

• **Fehlermeldung: Es sind nicht genügend Audiokanäle verfügbar! Sie können deshalb nicht alle EF-1-Klänge hören!**  Sollten Sie die obige Fehlermeldung erhalten, verfügt Ihre Soundkarte nur über einen MCI-Channel. Deshalb ist es nicht möglich, mehrere Klänge gleichzeitig abzuspielen und Sie können daher keine Hintergrundgeräusche hören, auch wenn Sie diese Option im Einstellungsdialog aktiviert haben. **Lösung:** Installieren Sie einen aktuelleren Sound-Karten-Treiber oder ersetzen Sie die Soundkarte. Diese sollte mehrere MCI-Channels gleichzeitig abspielen können.

<span id="page-27-0"></span>• **Bildschirm-Darstellung um 180° gedreht!** 

Sollte es beim Umschalten der Bildschirmauflösung in "Config" oder im Programm dazu kommen, dass der Bildschirm "auf dem Kopf steht", starten Sie Config (Menü: Start -> Programme -> LifeTool ->EF-1-> Config) erneut und wählen Sie die Option "aktuelle Auflösung". Die Bildschirmauflösung wird dadurch nicht mehr umgeschaltet und das Problem sollte behoben sein.

Eine aktuelle FAQ-Liste finden Sie auf der Website [www.lifetool.at.](http://www.lifetool.at/) Sollte Ihr Problem weiterhin bestehen oder Ihr Problem dort nicht beschrieben sein, nehmen Sie mit dem LifeTool-Fachhändler Kontakt auf. Weitere Kontaktdaten zum LifeTool-Kundensupport finden Sie auf der Website [www.lifetool.at](http://www.lifetool.at/).

# **9 Systemvoraussetzungen**

Pentium 350 MHz, ab 64 MB RAM / 128 MB RAM empfohlen, bis zu 70 MB Festplattenspeicherplatz, Bildschirmauflösung mind. 800 x 600 bei 16-Bit-Farben, Soundkarte, CD-ROM-Laufwerk, Windows 98 SE / Me / 2000 / XP / Vista.

# **10 Projekt**

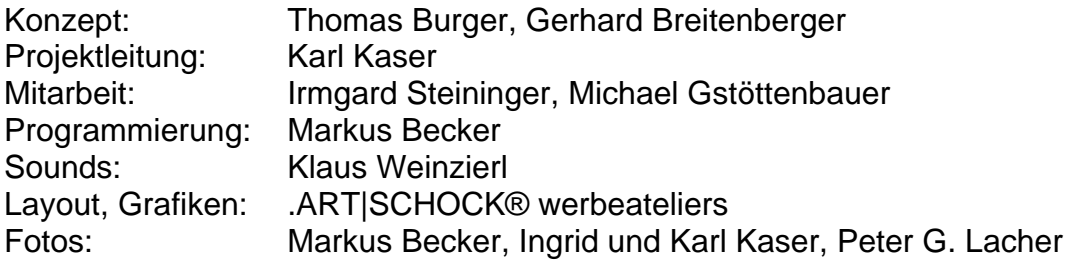

Fachliche Beratung:

- **SKA-RZ Großgmain,** Neurologische Rehabilitation, Dipl. Log. Karin Kadar
- **BBRZ Reha Gesellschaft mbH**, Neuronetzwerk, Mag. Kathrin Siebert
- **a s s i s t a Soziale Dienste GmbH**, Mag. Manuela Reischenböck, Neuropsychologin

FMOD Sound System, Copyright © Firelight Technologies Pty, Ltd., 1994-2006

© LifeTool